# 25 Data Filing (Recipe)

This chapter explains about "Data Filing (Recipe)" in GP-Pro EX and the basic functions used to set Recipes.

Please start by reading "25.1 Recipe Feature" (page 25-2) and then turn to the corresponding page.

| Recipe Feature                                                         | 25-2                                                                                                    |
|------------------------------------------------------------------------|----------------------------------------------------------------------------------------------------|
| Settings Menu                                                          | 25-6                                                                                                    |
| Creating Recipes (CSV Data)                                            | 25-9                                                                                                    |
| Transferring Recipes (CSV Data) Using Touch                            | 25-17                                                                                                    |
| Transferring Recipes (CSV Data) from Device                            | 25-25                                                                                                    |
| Displaying/Editing CSV Data on the Screen                              | 25-30                                                                                                    |
| Creating Recipes (Filing Data)                                         | 25-42                                                                                                    |
| Transferring Recipes (Filing Data) with Touch (Manual Transfer)        | 25-46                                                                                                    |
| Transferring Recipes (Filing Data) from the Device (Automatic Transfer | )25-52                                                                                                    |
| Settings Guide                                                         | 25-56                                                                                                    |
| Transfer CSV Data Setup                                                | 25-88                                                                                                    |
| 2 Mechanism of Filing Data Transfer                                    | 25-106                                                                                                    |
| 8 Restrictions                                                         | 25-114                                                                                                    |
| )<br>)                                                                 | Settings Menu<br>Creating Recipes (CSV Data)<br>Transferring Recipes (CSV Data) Using Touch<br>Transferring Recipes (CSV Data) from Device<br>Displaying/Editing CSV Data on the Screen<br>Creating Recipes (Filing Data)<br>Transferring Recipes (Filing Data) with Touch (Manual Transfer)<br>Transferring Recipes (Filing Data) from the Device (Automatic Transfer<br>Settings Guide<br>Transfer CSV Data Setup<br>Mechanism of Filing Data Transfer |

#### 25.1 Recipe Feature

#### 25.1.1 What is the Recipe Feature?

This feature is used to create preset data (Recipes) you want to write to the device/PLC and then to do a mass rewrite of large number of data in the device/PLC by transferring the Recipe data.

These recipes can be used in process and production control as settings for machine operation (material quantities, heat settings, etc.)

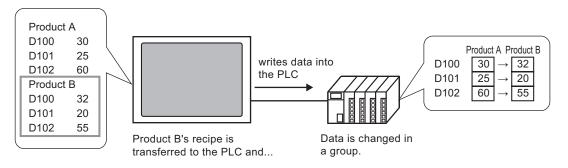

Also, you can read device/PLC data and register it as a new recipe.

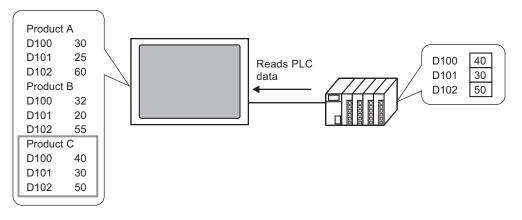

#### 25.1.2 Types of Recipes

There are two types of Recipe.

#### Transfer CSV Data

Data created as a recipe using a spreadsheet software (Excel) and then converted into a CSV file, and recipe data created in CSV format in GP-Pro EX starting from the beginning is called "CSV data".

This feature writes CSV data saved on the CF-card to the device such as PLC directly, or reads data from the device and directly saves it to the CF-card in CSV format .

**NOTE** • The [CSV Data Transfer Function] is suitable for creating standardized data and dividing files into recipes.

#### **Transfer Filing Data**

Recipe data (binary data) created in GP-Pro EX is called "Filing Data". This function writes data from the GP's backup SRAM to the device/PLC, and stores data from the device/PLC to backup SRAM.

| Recipe Data | Attribute                                                                                                    |
|-------------|----------------------------------------------------------------------------------------------------|
| CSV Data    | <ul> <li>Can be transferred directly between the CF-card and PLC.</li> <li>CF-card data can be displayed, edited, and printed on the GP screen.</li> <li>Can be created and edited in spreadsheet software (Excel).</li> <li>A single recipe can be handled as 1 file.</li> </ul>                                                                                            |
| Filing Data | <ul> <li>Without using the CF-card, internal data can be saved in the GP unit as a recipe.</li> <li>Data cannot be displayed or edited on the GP screen.</li> <li>By transferring data via the GP's internal device, data can be displayed and edited on the screen.</li> <li>Multiple recipes, transferred to the same address, can be handled as a single file.</li> </ul> |

#### CSV Data

Transfer CSV data between the CF-card and the device/PLC.

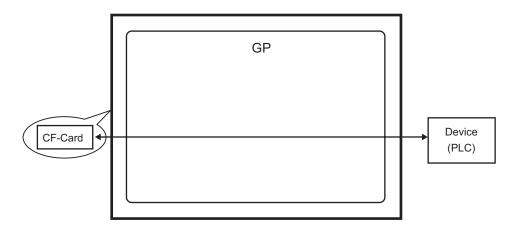

There are two methods for transferring CSV data: control the transfer from the device/PLC (Automatic Transfer), or control the transfer by touching the GP screen (Manual Transfer).

#### **Transfer Methods**

|                            | Automatic transferSelect the control address and every time the bit is turned<br>ON by the PLC the data is transferred (read/write). The transfer action can be<br>one of the following 2 types. |                                                                                                    |  |  |
|----------------------------|----------------------------------------------------------------------------------------------------|----------------------------------------------------------------------------------------------------|--|--|
| Auto-<br>matic<br>transfer | Condi-<br>tion<br>Action                                                                                                    | <ul> <li>Transfer according to a previously set condition (Destination (Source) Address, No. of Data, etc.).</li> <li><b>NOTE</b></li> <li>By using the Condition Name Search feature, only data that corresponds with the designated condition name will be transferred.</li> </ul> |  |  |
|                            | Address<br>Action                                                                                                    | The address is set at the time of transfer. The destination address for<br>the transfer can be changed when the transfer is made.                                                                                                    |  |  |
| Manual<br>transfer         | Place a Special Data Display [Data Transmission] on the screen, select the file to transfer, and touch the transfer switch. Data is then transferred (read/write).                               |                                                                                                    |  |  |

#### Filing Data

Filing data created inGP-Pro EX is transferred to the GP's internal memory or the CF-card by screen transfer. In order to transfer data to the PLC, you need to first write data to backup SRAM. This is called "Transfer Preparation".

After transfer preparation, filing data is transferred between backup SRAM and the device/PLC.

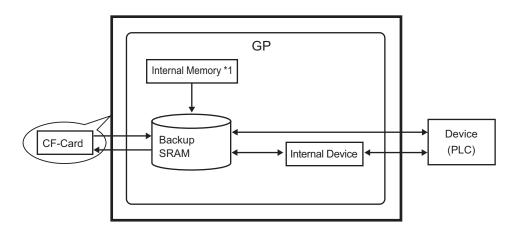

\*1 Memory where screen data is stored. Filing data created in GP-Pro EX is stored in memory via a screen transfer.

• Filing data in backup SRAM and the CF-card can not be edited on the GP screen. It can only be edited in GP-Pro EX. To edit data on the GP screen, transfer it via the GP internal device, and use a Data Display to edit data stored in the internal device.

There are two methods for transferring Filing data: control the transfer from the device/PLC (Automatic Transfer), or control the transfer by touching the GP screen (Manual Transfer).

#### Transfer Methods

| Automatic transfer | Set the control address, and data is transferred when the PLC trigger bit turns ON.                                                                |
|--------------------|----------------------------------------------------------------------------------------------------|
| Manual transfer    | Place a Special Data Display [Filing] on the screen, select the data (block) to transfer, and touch the transfer switch. Data is then transferred. |

## 25.2 Settings Menu

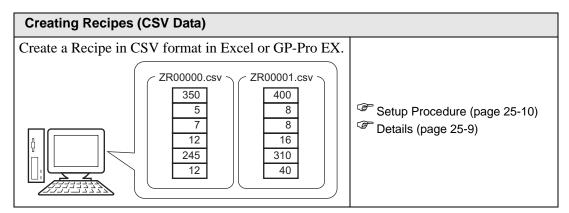

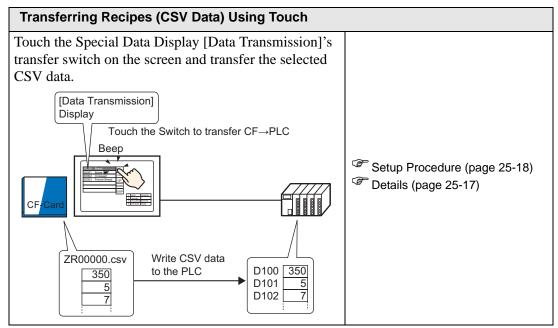

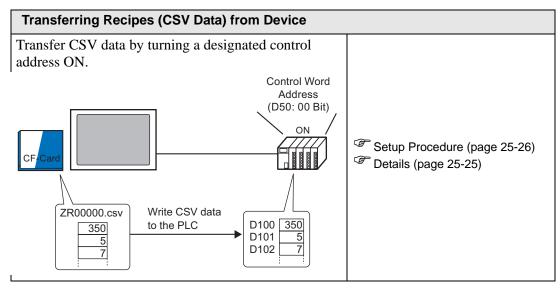

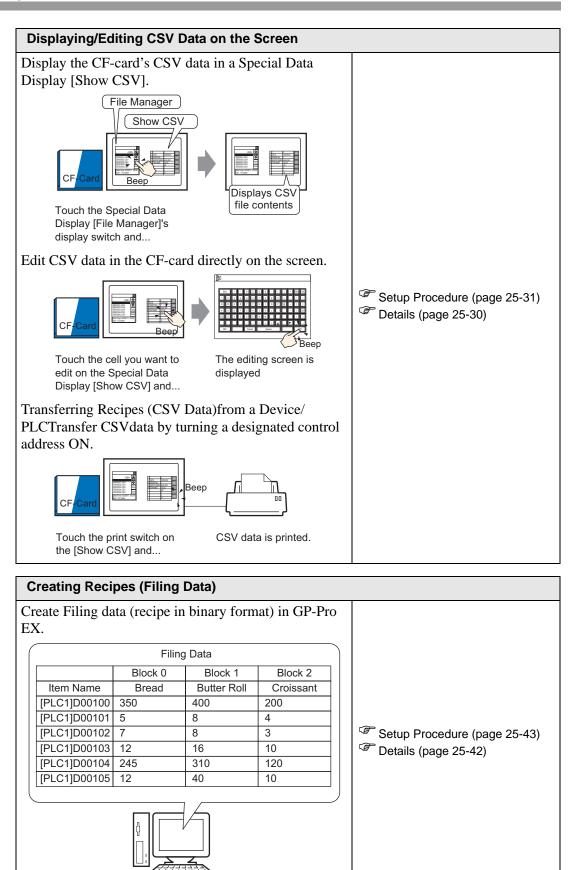

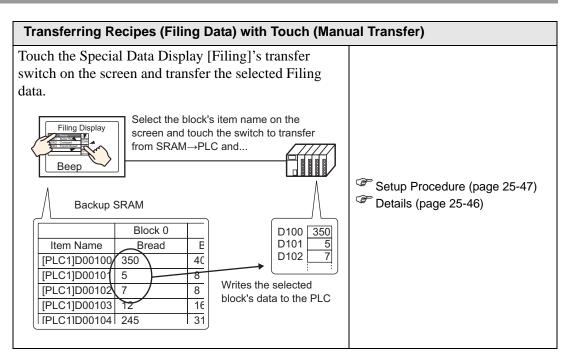

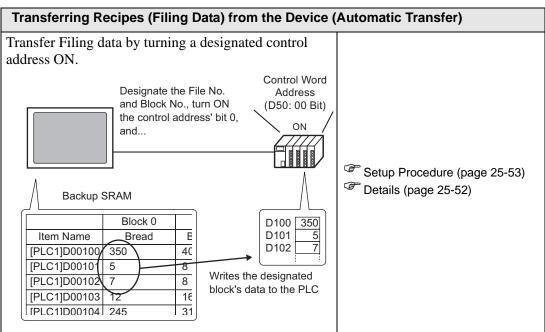

## 25.3 Creating Recipes (CSV Data)

#### 25.3.1 Details

You can create a data file (recipe) to write to the device in CSV format. There are two methods for creating Recipes: create them using spreadsheet software (Excel) and convert them to CSV format, or create them in GP-Pro EX in CSV format from the beginning.

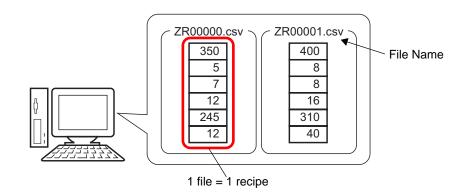

#### 25.3.2 Setup Procedure

#### ■ Create Recipes (CSV data) with Excel

You can create recipes with Excel, convert them to CSV format and save them in the CF-Card.

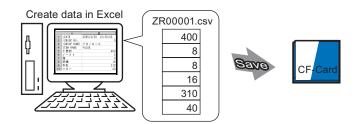

 Open Excel, enter the appropriate values or text under ": DATE", ": GROUP NO.",
 ": GROUP NAME", "ITEM NAME", and "VALUE" (see image below), and input recipe data. (The GP unit transfers the data according to these parameters.)

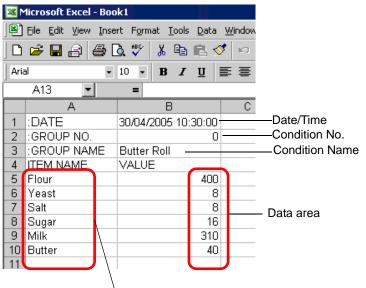

Enter Data Item Names or Trasfer Address as needed (These entries will not be transferred to the Device)

#### : DATA

Enter the data's creation date.

: GROUP NO.

Enter the Condition No. to be transferred.

: GROUP NAME

Enter an optional Condition Name.

#### ITEM NAME

The area below the ITEM NAME field can be used for entering any desired information. You may enter comments as necessary.

#### VALUE

Input data in the area below the VALUE field. The data format is Dec.

- Only the data portion will be transferred to the device via Transfer CSV Data. Enter the Condition No., the Condition Name, and comment as needed. When transferring data, regardless of the condition no. and the condition name, they will be transferred according to the conditions set in the [Recipe Settings (R)] - [Transfer CSV Data (Condition Settings) (T)] in the [Common Settings (R)] menu.
- 2 Save to the CF-card.

Designate the the CF-card's [FILE] folder as the file save destination.

Select "CSV" for the file type, and set the file name to "ZR \*\*\*\*\*.csv" (\*\*\*\*\* is a 5-digit file number designated from 00000 to 65535).

| Microsoft Excel - ZR00001.csv |                                     |                                               |                |  |
|-------------------------------|-------------------------------------|-----------------------------------------------|----------------|--|
|                               | licrosoft Excel - ZRU               | 0001.csv                                      |                |  |
|                               | <u>File E</u> dit <u>V</u> iew Inse | rt F <u>o</u> rmat <u>T</u> ools <u>D</u> ata | <u>W</u> indow |  |
|                               | 🚔 🖬 🔒 🎒 [                           | d. 🚏 👗 🖻 🖻 🖉                                  | <b>5</b> 10 -  |  |
| Aria                          | • le                                | 10 - <b>B</b> <i>I</i> <u>U</u>               | ₣₿₿            |  |
|                               | B13 💌                               | =                                             |                |  |
|                               | A                                   | В                                             | С              |  |
| 1                             | :DATE                               | 30/04/2005 10:30:00                           |                |  |
| 2                             | :GROUP NO.                          | 0                                             |                |  |
| 3                             | :GROUP NAME                         | Butter Roll                                   |                |  |
| 4                             | ITEM NAME                           | VALUE                                         |                |  |
| 5                             | Flour                               | 400                                           |                |  |
| 6                             | Yeast                               | 8                                             |                |  |
| 7                             | Salt                                | 8                                             |                |  |
| 8                             | Sugar                               | 16                                            |                |  |
| 9                             | Milk                                | 310                                           |                |  |
| 10                            | Butter                              | 40                                            |                |  |
| 11                            |                                     |                                               |                |  |

The Recipe "ZR00001.csv" has been created.

If your computer does not have CF-card drivers, set the CF-card export folder and save. The CF-card output folder data is transferred to the GP's CF-card via a screen transfer.

NOTE • Select the CF-card export folder with the GP-Pro EX [Project (F)] menu -[Properties (I)] option - [CF-Card Output Folder (C)] command. ☞ "5.7.2 Setup Procedure ■ CF-Card Output Folder Setting Procedure" (page 5-38)

#### • Editing data transferred from PLC to CF-card in Excel.

Data transferred from PLC to CF-card can also be edited in Excel and saved as a new file. When opening the transferred CSV data in Excel, it will appear as follows.

| March 2R00001.csv |             |                   |  |  |
|-------------------|-------------|-------------------|--|--|
|                   | A           | В                 |  |  |
| 1                 | :DATE       | 30/04/05 10:30:00 |  |  |
| 2                 | :GROUP NO.  | 1                 |  |  |
| 3                 | :GROUP NAME | Butter Roll       |  |  |
| 4                 | ITEM NAME   | VALUE             |  |  |
| 5                 |             | 400               |  |  |
| 6                 |             | 8                 |  |  |
| 7                 |             | 8                 |  |  |
| 8                 |             | 16                |  |  |
| 9                 |             | 310               |  |  |
| 10                |             | 40                |  |  |
| 11                |             |                   |  |  |

: DATA

The date when data was saved to the CF-card is written. Date is displayed with 2 digits as in "30/04/05".

: GROUP NO.

The Condition No.. set in the conditional settings is written.

: GROUP NAME

The Condition Name set in the conditional settings is written.

ITEM NAME

The area under this item is blank.

VALUE

The area under this item contains the transferred data.

#### ■ Create Recipes (CSV data) with GP-Pro EX.

NOTE

• Please refer to the settings guide for details.

<sup>C</sup> "25.10.1 Setup Guide for Common Settings (Recipe Settings) ■ Transferring CSV Data (CSV File List)" (page 25-61)

Create a new recipe in CSV format on the GP-Pro EX. This data will be saved in the CF-card in the GP using screen transfer.

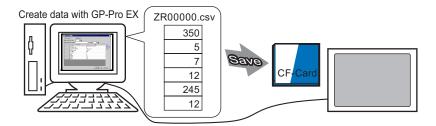

1 When you select the [Recipe Settings (R)] - [CSV Data Transmission (CSVFile List) (F)] from the [Common Settings (R)] menu, the following screen opens.

| Base 1 📆 CSV File                                              |             | 4              |
|----------------------------------------------------------------|-------------|----------------|
|                                                                | <u>9</u> 2  |                |
| Save in <u>C:\Program Files\Pro-face\\file</u><br>Listed Items |             |                |
| File Name Condition No. Condition Name                         | No. of Data | Update Display |
|                                                                |             |                |
|                                                                |             | Add            |
|                                                                |             | Edit           |
|                                                                |             | Сору           |
|                                                                |             | Paste          |
|                                                                |             | Delete         |
|                                                                |             | Search File    |

If the CF-Card Export Folder is not yet set, the following message will appear. Click [Yes].

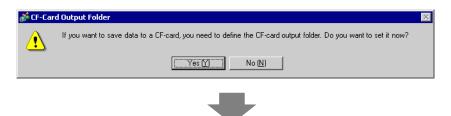

When the following dialog box appears, put a check mark next to the [Enable CF-Card] box, click [Reference] and designate the CF-Card Export Folder. Click [OK] and the dialog box closes.

| 💰 Project Informa                               | tion                                                                           | × |
|-------------------------------------------------|--------------------------------------------------------------------------------|---|
| File Info<br>Model Info                         | CF-Card Destination                                                            |   |
| Send Data<br>SRAM Info                          | ✓ Enable CF-Card                                                               |   |
| CF-Card Destination<br>Password<br>Memory Usage | CF-Card Output Folder<br>C#Program Files#Pro-face#GP-Pro EX 1.10 Bet Reference |   |
|                                                 |                                                                                |   |
|                                                 |                                                                                |   |
|                                                 |                                                                                |   |
|                                                 |                                                                                |   |
|                                                 |                                                                                |   |
|                                                 |                                                                                |   |
|                                                 |                                                                                |   |

- The CF-Card Export Folder is the location where created data is temporarily saved inside the project. The data saved here will saved to the CF-card via a screen transfer.
  - Even if the CF-card export folder is selected with the [Project (F)] menu -[Properties (I)] option - [CF-Card Output Folder (C)] command, it can be set in the same way.

2 Click [Add] and the [Add CSV File] dialog box is displayed.

Designate the [CSV File No.] and click [OK].

In the file name "ZR\*\*\*\*\*.csv", \*\*\*\*\* represents the file number portion designated here.

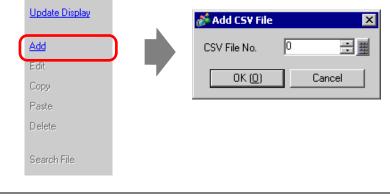

• To click [Add], [Transfer CSV Data] should be checked on the [Recipe Settings R)]'s [Transfer CSV Data (Condition Settings) (T)] tab.

GP-Pro EX Reference Manual

**3** The [Edit CSV File] dialog box appears.

Designate the transfer condition in [Condition No. (GROUP NO)] and input the recipe's name in [Condition Name (GROUP NAME)]. Set the [No. of Data], and input each data's value and title, then click [OK].

| Static CSV File Nam CSV File Nam Condition No. |                 | ZR00000.csv |    |                   | X     |
|------------------------------------------------|-----------------|-------------|----|-------------------|-------|
| Condition Nar                                  | ne (GROUP NAME) | Bread       |    | No. of Data 6     | ÷ #   |
|                                                | Title           | e           |    | Value             | Copy  |
| 1                                              | Flour           |             |    | 400               | Paste |
| 2                                              | Yeast           |             |    | 8                 |       |
| 3                                              | Salt            |             |    | 8                 | Clear |
| 4                                              | Sugar           |             |    | 16                |       |
| 5                                              | Milk            |             |    | 310               |       |
| 6                                              | Butter          |             |    | 40                |       |
|                                                |                 |             |    |                   |       |
|                                                |                 |             | 01 | < ( <u>0)</u> Car |       |

4 The created recipe (ZR00000.csv) appears in the file list.

| 🛄 Base 1 📆 CSV File                                       | 4 ▷ 🗙                                                     |  |  |  |  |
|-----------------------------------------------------------|-----------------------------------------------------------|--|--|--|--|
| Recipe Settings (CSV Data Transfer) to Condition Settings | Recipe Settings (CSV Data Transfer) to Condition Settings |  |  |  |  |
| Save in <u>C:\Module\cf\file</u>                          |                                                           |  |  |  |  |
| Listed Items 💿 Show Detail 🔿 File Name                    |                                                           |  |  |  |  |
| File Name Condition No. Condition Name No. of Data        | Update Display                                            |  |  |  |  |
| ZR00000.csv 0 Bread 6                                     |                                                           |  |  |  |  |
|                                                           | Add                                                       |  |  |  |  |
|                                                           | Edit                                                      |  |  |  |  |
|                                                           | <u>Copy</u>                                               |  |  |  |  |
|                                                           | Paste                                                     |  |  |  |  |
|                                                           | Delete                                                    |  |  |  |  |
|                                                           |                                                           |  |  |  |  |
|                                                           | Search File                                               |  |  |  |  |

To edit data, select the file to edit and click [Edit].

The created recipe (ZR00000.csv) is saved in the [FILE] folder in the designated CF-card output folder with the following format.

|          | 1st Column  | 2nd Column       |              |
|----------|-------------|------------------|--------------|
| 1st Row  | :DATE       | (Date Saved)     |              |
| 2nd Row  | :GROUP NO.  | (ConditionNo.)   |              |
| 3rd Row  | :GROUP NAME | (Condition Name) |              |
| 4th Row  | ITEM NAME   | VALUE            |              |
| 5th Row  | Flour       | 350              | ]]           |
| 6th Row  | Yeast       | 5                |              |
| 7th Row  | Salt        | 7                | Created data |
| 8th Row  | Sugar       | 12               |              |
| 9th Line | Milk        | 245              |              |
| 10th Row | Butter      | 12               |              |

- ":DATE", ":GROUP NO", ":GROUP NAME", "ITEM NAME", and "VALUE" are fixed.
- The date saved will be automatically written in the format "yyyy/mm/dd hh:mm:ss".
- The condition no. and condition name, which are set in the conditional settings, are written.
- Under "ITEM NAME" in the first column, the designated titles are written.
- Under "VALUE" in the second column, the designated values are written.

## 25.4 Transferring Recipes (CSV Data) Using Touch

#### 25.4.1 Details

Recipe files (CSV data files) to be transferred on the CF-card are displayed on the screen in a list. Touch to select/deselect the desired files, and they are written to the PLC.

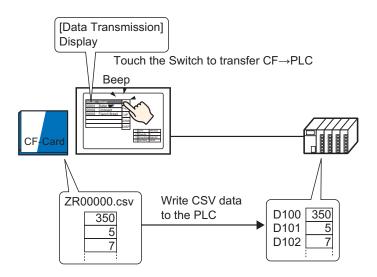

Also, device/PLC data is saved and overwrites the selected files inside the CF-card.

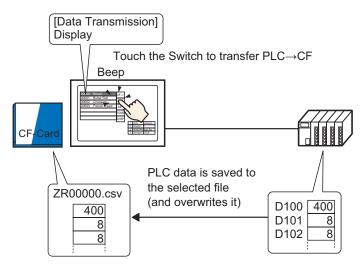

• For manual transfer between PLC to CF-card, data can not be saved as a new file. Data can only overwrite a file selected in a Special Data Display [Data Transmission].

#### 25.4.2 Setup Procedure

| NOTE • | Please refer to the settings guide for details.<br><sup>CP</sup> "25.10.1 Setup Guide for Common Settings (Recipe Settings) ■ Transfering CSV<br>Data (Condition Settings)" (page 25-56)<br><sup>CP</sup> "25.10.2 Setup Guide for the Special Data Display ■ Data Transmission" (page 25-<br>72) |
|--------|----------------------------------------------------------------------------------------------------|
| •      | For details of the part placement method and the address, shape, color, and label setting method, refer to the "Part Editing Procedure".<br>** "9.6.1 Editing Parts" (page 9-37)                                                                                                    |

On the GP screen's Special Data Display [Data Transmission], the following settings show how to designate and transfer the CSV data by touching it.

1 Select the [Common Settings (R)] menu - [Recipe Settings (R)] option - [Transfer CSV Data (Condition Settings) (T)] command, or click 🔯 . The following screen appears.

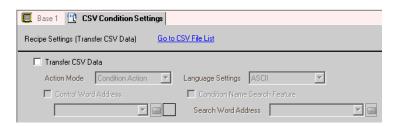

**2** Put a check mark next to the [Transfer CSV Data] box, and set [Action Mode] to [Condition Action].

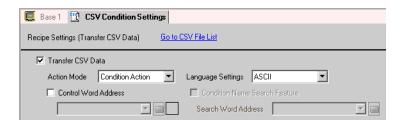

**3** Click [Create] on the Condition Settings. The [CSV Data Transfer Condition Settings] dialog box opens.

| 💰 CSY Data Transfer Condition Settings 🛛 🛛 🗙 |                        |  |  |  |
|----------------------------------------------|------------------------|--|--|--|
| Condition Settings Extended Settin           | ngs ]                  |  |  |  |
| Condition No. (GROUP NO)                     |                        |  |  |  |
| Condition Name (GROUP NAME)                  |                        |  |  |  |
| Destination Word Address                     | [PLC1]D00000 🔽 🧰       |  |  |  |
| No. of Data                                  | 1 🗧 🏢                  |  |  |  |
| Bit Length                                   | 16 Bit                 |  |  |  |
| 🗖 Sign +/-                                   |                        |  |  |  |
| File No.                                     |                        |  |  |  |
| Start No.                                    |                        |  |  |  |
| Termination No.                              | 65535 🕂 🗰              |  |  |  |
|                                              | OK ( <u>O</u> ) Cancel |  |  |  |

4 Input the [Condition No.] and [Condition Name] to register.

| 💰 CSY Data Tran             | sfer Condition  | Settings 🛛 🔀 |
|-----------------------------|-----------------|--------------|
| Condition Settings          | Extended Settin | 25           |
| Condition No. (GR           | OUP NO)         | 0 🕂 🇱        |
| Condition Name (GROUP NAME) |                 | Ingredient   |

5 Designate the destination device/PLC's top address (D100) in [Destination Word Address] and set the No. of Data and bit length.

| Destination Settings     |                  |
|--------------------------|------------------|
| Destination Word Address | [PLC1]D00100 🔽 🧰 |
| No. of Data              | 6 🗧 🧱            |
| Bit Length               | 16 Bit 💌         |
| 🗖 Sign +/-               |                  |

6 Designate the [Start No.] and [Termination No.] of the recipe file (ZR \*\*\*\*\* .csv) to transfer with this condition.

| File No.        |        |                                                           |
|-----------------|--------|-----------------------------------------------------------|
| Start No.       | 0 🗦 🏨  | Files "ZR00000.csv" to                                    |
| Termination No. | 10 😳 🏙 | "ZR00010.csv" are transferred according to the condition. |
|                 |        |                                                           |

7 Click [OK], the condition is registered and the dialog box closes.

The registered condition appears.

| 🛄 Base 1 📉 CSV (          | Condition Settin | gs                       |              |                |          | $\triangleleft  \triangleright  \mathbf{X}$ |
|---------------------------|------------------|--------------------------|--------------|----------------|----------|---------------------------------------------|
| Recipe Settings (Transfer | r CSV Data)      | <u>Go to CSV File Li</u> | <u>ist</u>   |                |          |                                             |
| 🔽 Transfer CSV Data       | 1                |                          |              |                |          |                                             |
| Action Mode               | ondition Action  | 💌 Languag                | ge Settings  | ASCII          | •        |                                             |
| 🔲 Control Word A          | ddress           | 🔲 Cor                    | ndition Name | Search Feature |          |                                             |
|                           | -                | Sear                     | ch Word Add  | ress           | <b>v</b> |                                             |
| Condition Settings        |                  |                          |              |                |          |                                             |
| Condition No. 0           | Condition Name   | Address                  | No. of Data  | File No.       |          | Create                                      |
| 0                         | Ingredient       | [PLC1]D00100             | 6            | 0-10           |          |                                             |
|                           |                  |                          |              |                |          | Edit                                        |

In the same manner, register as many conditions as are needed.

8 Select the screen editor. Select the [Part (P)] menu - [Special Data Display (P)] option - [Data Transmission (D)] command, or click 📰 , and place the Part on the screen.

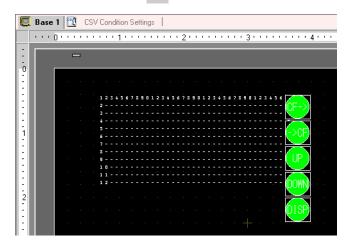

9 Double-click the placed Special Data Display and the settings dialog box opens.

| 💕 Special Data Displa | ay X                                                                                                    |
|-----------------------|----------------------------------------------------------------------------------------------------|
| Part ID<br>SP_0000    | Basic Settings       Display Settings       Color Settings       Switch Settings         Display Type       Image: Color Settings       Image: Color Settings       Image: Color Settings         Display Type       Image: Color Settings       Image: Color Settings       Image: Color Settings         Display Type       Image: Color Settings       Image: Color Settings       Image: Color Settings         Display Type       Image: Color Settings       Image: Color Settings       Image: Color Settings         Data Transmission       Filing       Show CSV       File Manager |
|                       | Transfer Status Address                                                                                                    |
|                       |                                                                                                    |
| Help ( <u>H</u> )     | OK ( <u>0</u> ) Cancel                                                                                                    |

10 Select the [Display Settings] tab, and set the font settings and display format.

| Basic Settings Display Settings Color Settings Switch Settings   |
|------------------------------------------------------------------|
| Font Settings<br>Font Type Standard Font 💌 Size 8 x 8 dot 💌      |
| Display Format                                                   |
| Show Border                                                      |
| Hide Border Outer Border Outer Border +<br>Horizontal Ruled Line |
| No. of Display Char. 40                                          |
| No. of Display Lines 12                                          |

11 Select the [Color Settings] tab, and set the text and background color.

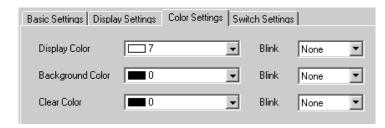

12 Select the [Switch Settings] tab, and select the operation switches you want to place. Set the number of rows that a scroll switch will scroll when pressed once. Select the switches'shapes, set the label and text color, and click [OK].

| Part ID<br>SP_0000<br>Comment<br>ABC | Basic Settings       Display Settings       Color Settings       Switch Settings         Switch Layout       Image: Color Settings       Image: Color Settings       Image: Color Settings         Image: Transfer from CF to Device/PLC       Image: Color Settings       Image: Color Settings       Image: Color Settings         Image: Transfer from CF to Device/PLC to CF       Image: Color Settings       Image: Color Settings       Image: Color Settings         Image: Scroll Up       No. of Samples to Scroll       Image: Color Settings       Image: Color Settings         Image: Color Settings       No. of Samples to Scroll       Image: Color Settings       Image: Color Settings         Image: Color Settings       No. of Samples to Scroll       Image: Color Settings       Image: Color Settings         Image: Color Settings       No. of Samples to Scroll       Image: Color Settings       Image: Color Settings         Image: Color Settings       No. of Samples to Scroll       Image: Color Settings       Image: Color Settings         Image: Color Settings       Image: Color Settings       Image: Color Settings       Image: Color Settings       Image: Color Settings         Image: Color Settings       Image: Color Settings       Image: Color Settings       Image: Color Settings       Image: Color Settings         Image: Color Settings       Image: Color Settings       Image: Color Se |  |  |  |  |
|--------------------------------------|----------------------------------------------------------------------------------------------------|--|--|--|--|
| Select Shape                         | Switch Label<br>Font Type Standard Font Select Switch<br>Display ASCII CF-><br>Text Color 7                                                                                                    |  |  |  |  |
|                                      | Switch Color<br>Border Color 7 	 Blink None<br>Display Color 2 	 Blink None<br>Pattern No Pattern                                                                                                    |  |  |  |  |

Special Data Display Part [Data Transmission] is now set. You can move the attached [Data Transmission] switches independently to the desired location.

| : |                                               |  |
|---|-----------------------------------------------|--|
| - | 1234567890123456789012345678901234567890<br>2 |  |
| - | 3                                             |  |
| ÷ | 5<br><i>6</i>                                 |  |
|   | 7                                             |  |
|   | 8                                             |  |
|   |                                               |  |
| 3 | 12                                            |  |
| ÷ |                                               |  |
|   |                                               |  |

• If you want to display CSV data on the GP screen, place a Special Data Display [Show CSV].

"25.6 Displaying/Editing CSV Data on the Screen" (page 25-30)

#### 25.4.3 Transfer Process

The file number (the \*\*\*\*\* portion of the file name "ZR \*\*\*\*\* .csv") and condition name of recipes stored in the CF-card are displayed on the Special Data Display [Data Transmission] on the GP screen.

1 Select the file to transfer by touching it. (Selected rows are displayed in reverse color.) You can select multiple files from the displayed list.

• If you touch a scroll switch while a file is selected, the displayed page will change and the selection will be cancelled.

**2** Touch the CF-Card to Device/PLC or Device/PLC to CF-Card transfer switch. Each file number will be transferred according to a previously set condition.

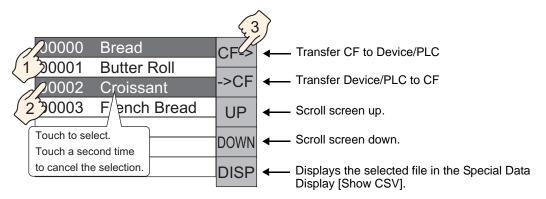

- When transferring from device/PLC to CF-card, data inside the CF-card is overwritten. At that time, the file's condition name is rewritten by the condition settings's Econdition name.
  - If you have selected multiple files, the transfer will occur in order starting with the smallest file number.
  - In the Special Data Display [Data Transmission], CSV files appear in the order they were created. You can not sort by File No. or timestamp.

If both a Special Data Display [Data Transmission] and [Show CSV] are placed on the same screen, when you select a file and press the display switch, Recipes (CSV data) will appear in the [Show CSV].

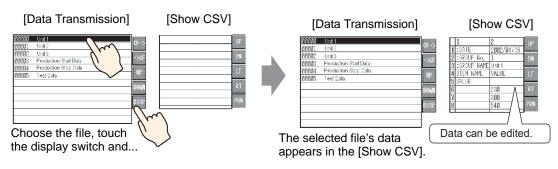

## **NOTE** • If you select multiple files and touch the display switch, the file with the smallest file number will be displayed.

- If you set up the Special Data Display [Show CSV] to be able to edit data, you can edit displayed data by touching it. You can use this when you want to edit CSV data in the CF-card on the screen and write it to the device/PLC.
- You can use a Special Data Display [File Manager] and display/edit it in a [Show CSV].

"25.6 Displaying/Editing CSV Data on the Screen" (page 25-30)

#### 25.5 Transferring Recipes (CSV Data) from Device

#### 25.5.1 Details

When the designated Control Address' bit 0 turns ON, the specified CSV data in the CF-card is written to the device/PLC according to the a previously set transfer condition (Destination Address, No. of Data, etc.).

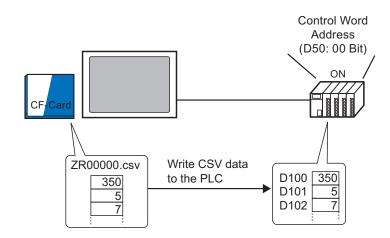

Also, when the Control Address' bit 1 turns ON, the device/PLC's data is read and saved to the CF-card as new CSV data according to the previously set transfer condition (Destination Address, No. of Data, etc.).

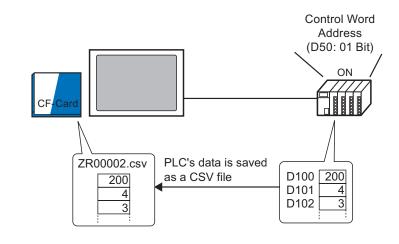

NOTE
You can transfer multiple files (up to a maximum of 64) at one time.
You can designate the destination (or source) address, No. of Data, etc., for each file at the transfer time.
\* "25.11.2 Control Word Address For Address Action" (page 25-93)

#### 25.5.2 Setup Procedure

NOTE

Please refer to the settings guide for details.
 <sup>CP</sup> "25.10.1 Setup Guide for Common Settings (Recipe Settings) ■ Transfering CSV Data (Condition Settings)" (page 25-56)

Configure settings so that when the designated address'(D50) bit 0 turns ON, the specified CSV data is transferred according to the previously set condition.

1 Select the [Common Settings (R)] menu - [Recipe Settings (R)] option - [Transfer CSV Data (Condition Settings) (T)] command, or click 🔯 . The following screen appears.

| E Base 1 🔯 CSV Condition Settings                      | ∢ ⊳ <b>×</b> |
|--------------------------------------------------------|--------------|
| Recipe Settings (Transfer CSV Data)                    |              |
| Transfer CSV Data                                      |              |
| Action Mode Condition Action 🔽 Language Settings ASCII |              |
| Control Word Address                                   |              |
| Search Word Address                                    |              |

**2** Put a check mark next to the [Transfer CSV Data] box, and set [Action Mode] to [Condition Action].

| 📮 Base 1 📉 CSV Condition Settings                 |                                 | $\triangleleft \triangleright \mathbf{X}$ |
|---------------------------------------------------|---------------------------------|-------------------------------------------|
| Recipe Settings (Transfer CSV Data) <u>Go to </u> | CSV File List                   |                                           |
| ✓ Transfer CSV Data                               |                                 |                                           |
| Action Mode Condition Action                      | Language Settings ASCII         |                                           |
| Control Word Address                              | 🗖 Condition Name Search Feature |                                           |
|                                                   | Search Word Address             |                                           |

**3** Put a check next to the [Control Word Address] box and set the address (D50) used to operate the transfer from the device/PLC.

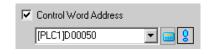

• Four consecutive words that include the specified address will automatically be used.

4 Click [Create] on the Condition Settings. The [CSV Data Transfer Condition Settings] dialog box opens.

| 💰 CSY Data Transfer Condition                           | Settings X            |
|---------------------------------------------------------|-----------------------|
| Condition Settings Extended Settin                      | igs                   |
| Condition No. (GROUP NO)<br>Condition Name (GROUP NAME) |                       |
| Destination Settings<br>Destination Word Address        | [PLC1]D00000          |
| No. of Data                                             | 1 🗦 🏛                 |
| Bit Length                                              | 16 Bit 💌              |
| 🔲 Sign +/-                                              |                       |
| File No.                                                |                       |
| Start No.                                               | 0 🕂 🇱                 |
| Termination No.                                         | 65535                 |
|                                                         | OK ( <u>O)</u> Cancel |

5 Input the [Condition No.] and [Condition Name] to register.

| 💰 CS¥ Data Tran    | sfer Condition  | Settings 🛛 🗙 |
|--------------------|-----------------|--------------|
| Condition Settings | Extended Settin | as           |
| Condition No. (GR  | OUP NO)         | 0 🐺 🇱        |
| Condition Name (0  | GROUP NAME)     | Ingredient   |

6 Designate the destination device/PLC's top address (D100) in [Destination Word Address] and set the No. of Data and bit length.

| Destination Settings     |                  |
|--------------------------|------------------|
| Destination Word Address | [PLC1]D00100 🔽 💼 |
| No. of Data              | 6 🕂 🇱            |
| Bit Length               | 16 Bit 💌         |
| 🗖 Sign +/-               |                  |

7 Designate the [Start No.] and [Termination No.] of the recipe file (ZR \*\*\*\*\* .csv) to transfer with this condition.

| File No.        |         |                                                           |
|-----------------|---------|-----------------------------------------------------------|
| Start No.       | 0 🗄 🏛 🗕 | Files "ZR00000.csv" to                                    |
| Termination No. | 10 🔅 🇱  | "ZR00010.csv" are transferred according to the condition. |

8 Click [OK], the condition is registered and the [CSV Data Transfer Condition Settings] dialog box closes.

The registered condition appears.

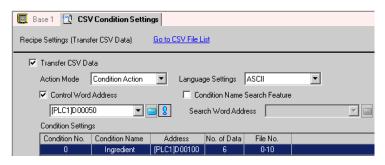

In the same manner, register as many conditions as are needed.

**NOTE** • If you set the [Condition Name Search Feature] and designate a condition name to search for, the CSV file with that condition name will automatically be found and transferred.

"25.11.3 About Condition Name Search Feature" (page 25-98)

• When using automatic transfer from device/PLC to CF-card, you can automatically allot the file numbers and create new files in the CF-card. <sup>(37)</sup> "25.11.4 About Automatic Numbering" (page 25-104)

#### **Transfer Process** 25.5.3

#### Transfer CF to Device/PLC

Transfer a single recipe file "ZR00000.csv" to a device/PLC.

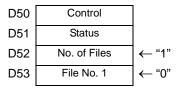

- 1 In D52, store the number of CSV files to transfer "1".
- 2 In D53, store the File No. "0".
- **3** Turn ON D50's bit 0. According to the settings of Condition No. 0, data is transferring into 6 words, D100 to D105.

During the data transfer, D51 (Status address)'s bit 0 (Transferring Bit) turns ON.

4 When all files have completed transfer normally, D51's bit 0 turns OFF, and bit 1 (Transfer Completion Bit) turns ON.

Turn OFF D50's bit 0.

#### Transfer CF to Device/PLC

Save 6 words of data, D100 to D105, to the CF-card as "ZR00002.csv".

| D50 | Control      |              |
|-----|--------------|--------------|
| D51 | Status       |              |
| D52 | No. of Files | <b>←</b> "1" |
| D53 | File No. 1   | ←"2"         |

- 1 In D52, store the number of CSV files to transfer "1".
- 2 In D53, store the File No. "2".
- **3** Turn ON D50's bit 1. According to the settings of Condition No. 0, data from 6 words, D100 to D105, are transferred as "ZR00002.".

During the data transfer, D51 (Status address)'s bit 0 (Transferring Bit) turns ON.

4 When all files have completed transfer normally, D51's bit 0 turns OFF, and bit 1 (Transfer Completion Bit) turns ON.

Turn OFF D50's bit 1.

#### **Displaying/Editing CSV Data on the Screen** 25.6

#### 25.6.1 Details

You can use the [File Manager] and [CSVDisplay] to display files in CSV format (Recipe data, Alarm History data, or Sampling data) in the CR-card on the GP screen. You can use them to check the data contents on the GP.

Displays the CF-card's CSV data on the GP screen.

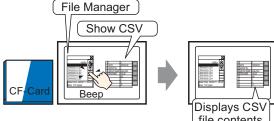

Touch the Special Data Display [File Manager]'s display switch and ...

file contents

Data displayed on the screen can be edited by touching it.

Also, data can be printed using a printer connected to the GP unit.

Edit CSV data on the screen.

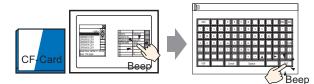

Touch the cell you want to edit on the Special Data Display [Show CSV] and ... The editing screen is displayed

Print CSV data from a printer connected to the GP unit.

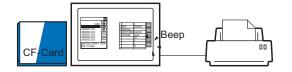

Touch the print switch on the [Show CSV] and ...

CSV data is printed.

#### 25.6.2 Setup Procedure

| NOTE |   | Please refer to the settings guide for details.                                             |
|------|---|---------------------------------------------------------------------------------------------|
|      |   | <sup>©</sup> "25.10.2 Setup Guide for the Special Data Display ■ File Manager" (page 25-85) |
|      |   |                                                                                             |
|      |   | <sup>™</sup> "25.10.2 Setup Guide for the Special Data Display ■ CSV Display" (page 25-80)  |
|      | • | For details of the part placement method and the address, shape, color, and label           |
|      |   | Tor details of the part placement method and the address, shape, color, and laber           |
|      |   | setting method, refer to the "Part Editing Procedure".                                      |
|      |   | "9.6.1 Editing Parts" (page 9-37)                                                           |

Configure settings to display/edit/print CSV format data.

1 Select the [Part (P)] menu - [Special Data Display (P)] option - [File Manager (M)] command and place the Part on the screen.

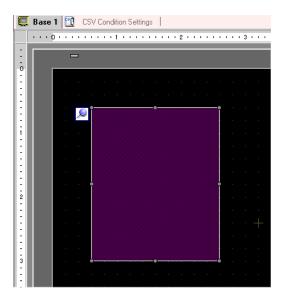

**2** Double-click the placed Special Data Display [File Manager] and the settings dialog box opens.

| Part ID Basic Settings Switch Settings Display Type Data Transmission Filing Show CSV File Manager Status Address Status Address Tatus Address | 💰 Special Data Displa | iy i                                                                       |    |      | ×      |
|----------------------------------------------------------------------------------------------------|-----------------------|----------------------------------------------------------------------------|----|------|--------|
|                                                                                                    | SP_0000               | Basic Settings Switch<br>Display Type<br>Display Type<br>Data Transmission | 電量 |      |        |
| Help (H) Cancel                                                                                                    | Helo (H)              |                                                                            |    | ΠΚΓΩ | Cancel |

**3** Select the [Switch Settings]tab and put a check mark next to the [Display] box under [Switch Layout]. Select the File Manager Display Switch's shape, set the label and text color, and click [OK].

| Part ID<br>SP_0000 *<br>Comment | Basic Settings Swith<br>Switch Layout -<br>Display       | ch Settings                |        |                |              |   |
|---------------------------------|----------------------------------------------------------|----------------------------|--------|----------------|--------------|---|
| ABC<br>Select Shape             | Diselan                                                  | Standard Font 💌<br>ASCII 💌 | DISP   |                |              |   |
|                                 | Switch Color<br>Border Color<br>Display Color<br>Pattern | 7<br>2<br>No Pattern       | •<br>• | Blink<br>Blink | None<br>None | • |

4 Special Data Display Part [File Manager] is now set. You can move the attached [File Manager] switch independently to the desired location.

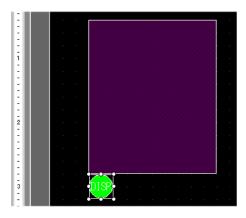

5 On the same screen as the [File Manager], select the [Part (P)] menu - [Special Data Display (P)] option - [Show CSV (C)] command and place the [Show CSV] on the screen.

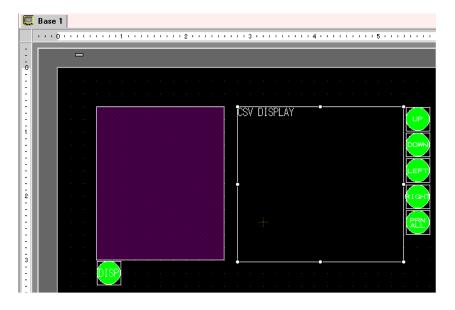

6 Double-click the placed Special Data Display [Show CSV] and the settings dialog box opens.

| 💕 Special Data Displa | ay                                                             | ×     |
|-----------------------|----------------------------------------------------------------|-------|
| Part ID               | Basic Settings Display Settings Color Settings Switch Settings |       |
| SP_0001 📫             | Display Type                                                   |       |
| Comment               |                                                                |       |
|                       | Data Transmission Filing Show CSV File Manager                 |       |
|                       | Edit Data                                                      |       |
|                       | Interlock                                                      |       |
|                       | Interlock Address                                              |       |
|                       | Touch Enable Condition 💿 When Bit is ON 💿 When Bit is OFF      |       |
|                       | Status Address                                                 |       |
|                       | Status Address                                                 |       |
|                       |                                                                |       |
|                       |                                                                |       |
|                       |                                                                |       |
|                       |                                                                |       |
|                       |                                                                |       |
|                       |                                                                |       |
| Help ( <u>H</u> )     | OK ( <u>D</u> ) Ca                                             | ancel |

7 Put a check mark next to [Edit Data].

| Edit Data              |                |                   |
|------------------------|----------------|-------------------|
| Interlock              |                |                   |
| Interlock Address      |                |                   |
| Touch Enable Condition | When Bit is ON | C When Bit is OFF |

8 Select the [Display Settings] tab, and set the data's font type and size. Put a check mark next to the [Show Column] box if needed.

| Basic Settings Display Settings Color Settings Switch Settings |   |
|----------------------------------------------------------------|---|
| Font Settings                                                  |   |
| Font Type Standard Font 💌 Size 8 x 16 dot                      | • |
| Display<br>Language ASCII                                      |   |
| Display Format                                                 |   |

**9** Select the [Color Settings] tab, and set the data's text color and background color.

| Basic Settings Displa | y Settings Color Set | tings Switch Setti | ngs  |  |
|-----------------------|----------------------|--------------------|------|--|
| Display Color         | 7                    | 💌 Blink            | None |  |
| Background Color      | 0                    | ▼ Blink            | None |  |

10 Select the [Switch Settings] tab, and put a check mark next to any necessary scroll or print switches for the Show CSV. Set the number of rows or columns that a scroll switch will scroll when pressed once.

Select the switches' shapes, set the label and text color, and click [OK].

| Part ID<br>SP_0000 🕂 | Basic Settings Display Settings Color Settings Switch Settings |
|----------------------|----------------------------------------------------------------|
| SP_0000 📑            | Switch Layout                                                  |
|                      | Scroll Up No. of Samples to Scroll 1                           |
|                      | Scroll Down No. of Samples to Scroll 1                         |
| ABC                  | Scroll Left No. of Samples to Scroll 1                         |
|                      | Scroll Right No. of Samples to Scroll 1                        |
|                      | Print-All                                                      |
| Select Shape         | Print-Display                                                  |
|                      | -Switch Label                                                  |
|                      | Font Type Standard Font  Select Switch                         |
|                      | Display<br>Language ASCII VP                                   |
|                      | Text Color 7                                                   |
|                      | - Switch Color                                                 |
|                      | Border Color 7 Blink None 💌                                    |
|                      | Display Color 🗖 2 💌 Blink None 💌                               |
|                      | Pattern No Pattern                                             |
|                      |                                                                |

Special Data Display Part [Show CSV] is now set. You can move the attached [Show CSV] switches independently to the desired location.

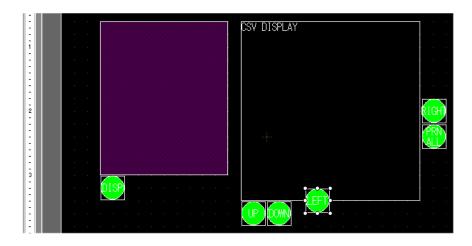

#### 25.6.3 Operation Procedure

#### Displaying CSV Data

To display data in a Special Data Display [Show CSV], you need a Special Data Display [File Manager] in order to select files to display.

 A Special Data Display [File Manager] is displayed using a Special Window or Local Window. If the maximum number of windows are already displayed, the File Manager cannot display. Close another window and touch the [File Manager] display switch to make it appear. "18.8 Restrictions for Windows" (page 18-28)

1 Touch the File Manager Display Switch to call up [File Manager] on the GP screen.

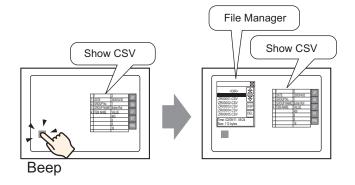

When the switch is pressed again, the [File Manager] closes.

The contents of the CF-card's root folder appear in the [File Manager].

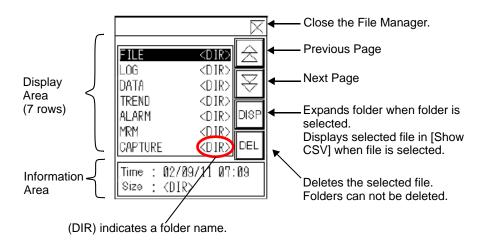

Display Area

Displays the folder names and file names on the CF-card in a list. Files appear in the order they were created. You can not sort by File No. or timestamp. Information Area

Selecting a folder displays the folder creation date. Selecting a file displays the creation date and size of the file.

**2** If the [DISP] key is touched while a folder is selected, the contents of the folder will be displayed.

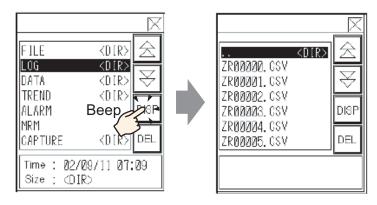

- Select the ".. DIR" column and touch the [DISP] key to display a folder in a higher directory.
- **3** When a CSV file is selected and the [DISP] key is touched, the file's data will appear in the [Show CSV].

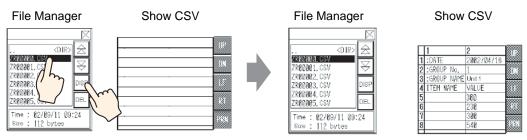

- In the Special Data Display [File Manager], if a file other than a CSV file is selected and the [DISP] key is pressed, it will not appear in the [Show CSV].
  - If the CF-card is removed or the cover of the CF-card slot is opened while the data of the CSV file is displayed on the [Show CSV], the display will be automatically cleared.
  - Switching screens clears the [Show CSV]'s display.

You can display all CSV data (Alarm History data, sampling data, etc.) created with the GP in the Special Data Display [Show CSV]. Change the [Show CSV]'s display with the specialty scroll switches (up, down, left, right).

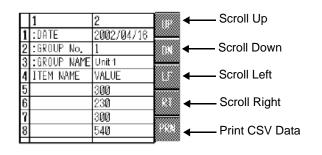

Special Data Display Part [Show CSV]

#### NOTE

- Up to 100 characters can be entered in each cell.
- Each cell's data will be displayed as text. The display of the text in each cell is fixed as left-aligned.
- Character Code in the CSV File is Native only (Shift JIS for Japanese).
- The outer borders are 2-dot lines, and the inner borders are 1-dot lines. Two-dot spaces are left between the borders separating the cells and the data in the cells.

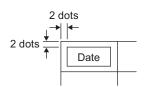

• The height of the cell will be automatically adjusted depending on the font size. As well, the width of each cell will be automatically adjusted depending on the data (text) width to display. However, when the number of characters is five or less, the width is set to five characters.

## Move Method of File Manager

The screen position of Special Data Display [File Manager] can be changed.

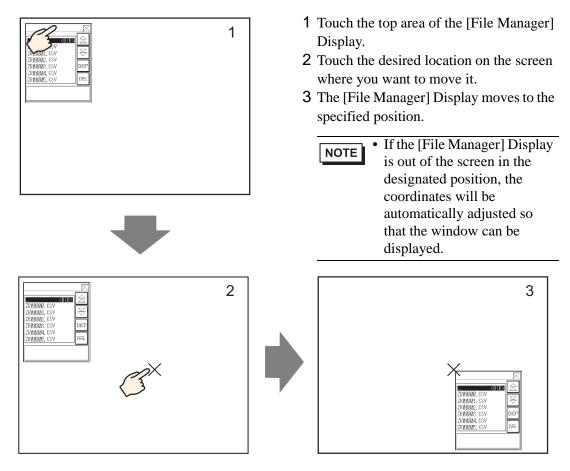

# Editing CSV Data

If the Special Data Display [Show CSV]'s [Edit Data] feature is set, touching a displayed cell automatically displays the editing screen. Touch the keypad on the editing screen to directly edit the CF-card's data.

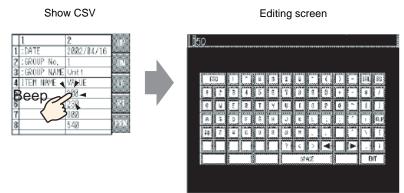

Touching the [ENT] key after editing data with the editing screen's keypad confirms the changes and closes the editing screen.

• When the [Display Language] is not set to [Japanese], the Japanese FEP does not run.

| )<br>EBBC | D |   |   |   |   |    |     |   |   |   |   |     |     |    |
|-----------|---|---|---|---|---|----|-----|---|---|---|---|-----|-----|----|
| ESC       |   |   | 1 | ш | # | \$ | %   | & | 1 | ( | ) | CLR | DEL | BS |
| 1         | 2 | 3 | 4 | 5 | 6 | 7  | 8   | 9 | 0 | = | ? | @   | ^   | ~  |
| А         | В | С | D | Е | F | G  | Н   | Τ | + |   | * | 1   | ]   | ]  |
| J         | K | L | М | Ν | 0 | Ρ  | Q   | R |   |   |   |     | {   | }  |
| S         | Т | U | V | W | X | Y  | Ζ   | < | > |   | 3 | 1   |     | EN |
| CAPS      |   |   |   |   |   | SP | ACE |   |   |   |   |     |     | T  |

- Touching the [CAPS] key allows you to input lower-case characters. Touching the [CAPS] key again returns to upper-case input mode. The [CAPS] key is cleared when the editing screen is closed.
- The input text on the editing screen is displayed with the font set to the CSVdisplay. The display color, display position, and size is system-fixed and cannot be changed by users.

# Printing CSV Data

Touch the print switch on the Special Data Display [Show CSV], and you can print the displayed CSV data from a printer connected to the GP. You can print only the portion in the [Show CSV].

• To print data, you must connect a printer to the GP and configure the printer settings.

Print All

Touch [PRN ALL], and all CSV data on the [Show CSV], including the region not displayed on the screen, is printed.

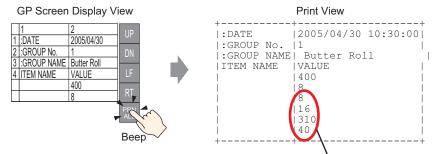

The portion not displayed on the screen

#### **Print-Display**

Touch [PRN], and only CSV data displayed on the screen is printed.

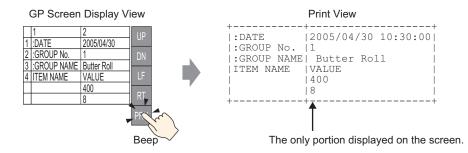

# 25.7 Creating Recipes (Filing Data)

# 25.7.1 Details

Create filing data (recipes in binary format) in GP-Pro EX.

Created data is sent to internal memory or saved to the CF-card inserted in the GP unit via a screen transfer.

|                  | Filing  | j Data      |           |
|------------------|---------|-------------|-----------|
|                  | Block 0 | Block 1     | Block 2   |
| Item Name        | Bread   | Butter Roll | Croissant |
| [PLC1]D00100     | 350     | 400         | 200       |
| [PLC1]D00101     | 5       | 8           | 4         |
| [PLC1]D00102     | 7       | 8           | 3         |
| <br>[PLC1]D00103 | 12      | 16          | 10        |
| [PLC1]D00104     | 245     | 310         | 120       |
| [PLC1]D00105     | 12      | 40          | 10        |

### 25.7.2 Setup Procedure

NOTE

Please refer to the settings guide for details.
 <sup>CP</sup> "25.10.1 Setup Guide for Common Settings (Recipe Settings) ■ Transferring Filing Data (Filing Data List)" (page 25-67)

The following shows the operation procedure for registering new filing data, when multiple folders are not used.

1 Select the [Common Settings (R)] menu - [Recipe Settings (R)] option - [Transfer Filing Data (Filing Data List) (D)] command. The following screen appears.

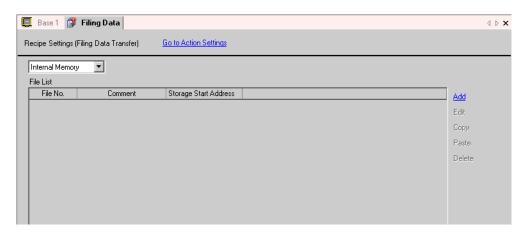

- 2 Set the save location for created filing data to [Internal Memory]. Filing data is stored in the GP internal memory via a screen transfer.
  - If [CF-Card] is selected, you must set the CF-Card Export Folder. Filing data saved in the CF-card export folder is transferred to the GP's CF-card via a screen transfer.

**3** Click [Add]. The [Edit Filing Data] dialog box opens up.

| 💰 Edit Filing I                         | Data    |                             |              |              |          |             |        | ×               |
|-----------------------------------------|---------|-----------------------------|--------------|--------------|----------|-------------|--------|-----------------|
| File No.                                |         | 0                           | E            |              |          |             |        |                 |
| Comment                                 |         |                             |              | 1            |          |             |        |                 |
| Storage Start /                         | Address | [PLC1]D00000 💌 🧰 No. of Blo |              |              |          | llocks      | 3 .    | III - 1650)     |
| Display Forma                           | t       | Dec                         | <br>         | <br>Sign +/- | No. of D | )ata        | 10 ÷   | III (1 · 10000) |
| Bit Length                              |         | 16 Bit                      | •            |              | Langua   | ge Settings | ASCII  |                 |
| <b></b> (                               |         | Block 0                     | Block 1      | Block        | 2        |             | _      |                 |
| Item Name                               |         | Block0                      | Block1       | Block        | _        |             |        | Paste           |
| [PLC1]D0000                             | 0       |                             | 0            | 0            |          |             |        | Clear           |
| [PLC1]D00001                            | 0       |                             | 0            | 0            |          |             |        |                 |
| [PLC1]D00002                            | 0       |                             | 0            | 0            |          |             |        | Option          |
| [PLC1]D00003                            | 0       |                             | 0            | 0            |          |             |        |                 |
| [PLC1]D00004                            | 0       |                             | 0            | 0            |          |             |        |                 |
| [PLC1]D00005                            | 0       |                             | 0            | 0            |          |             |        |                 |
| [PLC1]D0000                             | 0       |                             | 0            | 0            |          |             |        | •               |
|                                         |         |                             |              |              |          |             |        | Cancel          |
|                                         |         |                             |              |              |          |             |        |                 |
| e number o<br>. of Data]<br>dress desig | are     | display                     | ed, starting | from t       | he       |             | Èdit D | ata Area        |

4 In [Storage Start Address], set the start address of the destination (or source) device/PLC. The designated contents are set up in the Edit Data Area.

Designate the filing data's [Display Format], [Bit Length] and [Sign +/ - ].

| File No.              | 0 🕂 🏛        |              |                   |                   |
|-----------------------|--------------|--------------|-------------------|-------------------|
| Comment               | Ingredient   |              |                   |                   |
| Storage Start Address | [PLC1]D00100 | <b>_</b>     | No. of Blocks     | 3 📑 🌉 (1 - 1650)  |
| Display Format        | Dec          | 💌 🗖 Sign +/- | No. of Data       | 6 📑 🌉 (1 - 10000) |
| Bit Length            | 16 Bit       | •            | Language Settings | ASCII             |

• If you touch [Option], you can configure setting to transfer data with the item name and block number attached to it.

5 In the Edit Data Area, input each block's (recipe's) item name and data.

|              | Block 0 | Block 1     | Block 2   |
|--------------|---------|-------------|-----------|
| Item Name    | Bread   | Butter Roll | Croissant |
| [PLC1]D00100 | 350     | 400         | 200       |
| [PLC1]D00101 | 5       | 8           | 4         |
| [PLC1]D00102 | 7       | 8           | 3         |
| [PLC1]D00103 | 12      | 16          | 10        |
| [PLC1]D00104 | 245     | 310         | 120       |
| [PLC1]D00105 | 12      | 40          | 10        |

6 Click [OK] and the [Edit Filing Data] dialog box closes. The created file is added to the [File List].

| 🛄 Base 1 🧯     | 🦸 Filing Data            |                       |  |
|----------------|--------------------------|-----------------------|--|
|                | (FT D. T ()              | Go to Action Settings |  |
| hecipe setting | s (Filing Data Transfer) | do to Action Settings |  |
| Internal Mem   | oru 💌                    |                       |  |
| InternarMent   |                          |                       |  |
| File List      |                          |                       |  |
| File No.       | Comment                  | Storage Start Address |  |
|                | 0 Ingredient             | [PLC1]D00100          |  |
|                |                          |                       |  |
|                |                          |                       |  |
|                |                          |                       |  |
|                |                          |                       |  |
|                |                          |                       |  |
|                |                          |                       |  |

Filing data for File No. "0" is now complete.

# 25.8 Transferring Recipes (Filing Data) with Touch (Manual Transfer)

## 25.8.1 Details

The item names of filing data stored in backup SRAM is displayed on the GP screen in a list. Touch to select/deselect the desired blocks' item names, and they are written to the device/ PLC.

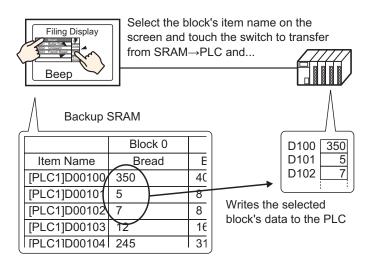

Also, device/PLC data overwrites the selected blocks in backup SRAM.

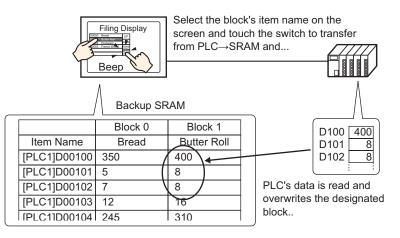

NOTE

• When transferring from device/PLC to backup SRAM, → you cannot save as a new block. If you do not want to overwrite existing data, please create an empty block in advance.

• You cannot edit backup SRAM's filing data on the GP screen. When transferring via the internal device, you can edit data stored in the internal device by using a Data Display part.

#### 25.8.2 Setup Procedure

| NOTE | • | Please refer to the settings guide for details.                                                                                                    |
|------|---|----------------------------------------------------------------------------------------------------|
|      |   | <ul> <li><sup>G</sup> "25.10.1 Setup Guide for Common Settings (Recipe Settings) ■ Transferring Filing Data (Action Settings)" (page 25-63)</li> <li><sup>G</sup> "25.10.2 Setup Guide for the Special Data Display ■ Filing Display" (page 25-77)</li> </ul> |
|      | • | For details of the part placement method and the address, shape, color, and label setting method, refer to the "Part Editing Procedure".<br><sup>(27)</sup> "9.6.1 Editing Parts" (page 9-37)                                                                 |

On the GP screen's Special Data Display [Filing], the following settings show how to designate and transfer the blocks' item names by touching them.

Select the [Common Settings (R)] menu - [Recipe Settings (R)] option - [Transfer Filing Data (Mode Settings) (A)] command, or click 
 The following screen will appear.

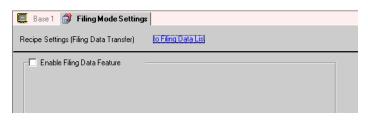

**2** Put a check mark next to the [Enable Filing Data Feature] box.

| 📮 Base 1 💣 Filing Mode           | Setting   | 8                          |                                  |
|----------------------------------|-----------|----------------------------|----------------------------------|
| Recipe Settings (Filing Data Tra | nsfer)    | <u>to Filing Data List</u> |                                  |
| Enable Filing Data Feature       | e         |                            |                                  |
| Enable multiple folders          |           |                            |                                  |
| Prepare Transfer (Filing Da      | ata -> SR | AM)                        |                                  |
| Control Word Address             |           | [PLC1]D00000               |                                  |
| Write Completion Bit Add         | dress     | [PLC1]X00000               |                                  |
| Control Word Address             | +0        | Control                    |                                  |
|                                  | +1        | Folder No.                 | (When multiple folders are used) |
|                                  |           |                            |                                  |
| Control Transfer from D          | evice/PL  | .C                         |                                  |
|                                  |           |                            |                                  |

**3** In [Control Word Address], set the address (D10) to write filing data stored in the GP internal memory (or CF-card) to backup SRAM. Two consecutive words will automatically be used, starting from the set address.

In [Write Completion Bit Address], set the address (M100) to confirm that writing to backup SRAM is complete.

| Control Word Address         | [PLC1]D00010  | <b>_</b> |
|------------------------------|---------------|----------|
| Write Completion Bit Address | [PLC1]M000100 | <b>_</b> |

4 Open the screen editor. Select the [Part (P)] menu - [Special Data Display (P)] option - [Filing (F)] command and place the Part on the screen.

| Ē           | Base | 1 函      | Filipo | Mode       | o Set | tinae | 1   |     |     |            |     |          |            |              |     |     |              |                  |             |
|-------------|------|----------|--------|------------|-------|-------|-----|-----|-----|------------|-----|----------|------------|--------------|-----|-----|--------------|------------------|-------------|
|             |      | 1-       |        |            |       |       | -   |     |     |            |     |          |            |              |     |     |              |                  |             |
|             |      | <b>.</b> |        |            | 1 .   |       |     |     | 2 ' |            |     |          |            | 3 1          |     |     |              |                  | 14          |
|             |      | -        | -      |            |       |       |     |     |     |            |     |          |            |              |     |     |              |                  |             |
| -           |      |          |        |            |       |       |     |     |     |            |     |          |            |              |     |     |              |                  |             |
| :           |      |          | 1234   | 1567       | 890   | 123   | 456 | 789 | 012 | 234        | 567 | 789      | 0,12       | 234          | 567 | 789 | oß           | RAN              | Ŋ           |
| ÷           |      |          | 2      |            |       |       |     |     |     |            |     |          |            |              |     |     | - \<br>- P1  | <u>ZPL</u><br>C- |             |
| 1<br>-<br>- |      |          | 4      | - <u>-</u> |       | <br>  |     |     |     |            |     |          |            | - <u>-</u> - |     |     | 12           | RAN              | ų.          |
| :           |      |          | 5<br>6 |            |       |       |     |     |     |            |     |          |            |              |     |     | -[           | UP               |             |
| ÷           |      |          | 7      |            |       |       |     |     |     | . <u>.</u> |     | <u> </u> | - <u>-</u> |              |     |     | -6           | 0                | Ŋ           |
| 2           |      |          | 9      |            |       |       |     |     | -   | -          | -   | -        | -          | -            | -   |     | - <u>1</u> 5 | <u> </u>         | <u>د</u> ا. |
| :           |      |          | 10     |            |       |       |     |     |     |            |     |          |            |              |     |     | _            |                  |             |
| :           |      |          | 12     |            |       | <br>  |     |     |     | -          | -   | -        |            | -            |     | •   | -            |                  |             |

5 Double-click the placed Special Data Display and the settings dialog box opens.

| 💰 Special Data Displa                    | iy X                                                                                                    |
|------------------------------------------|----------------------------------------------------------------------------------------------------|
| Special Data Disple<br>Pat ID<br>SP_0000 | Basic Settings Display Settings Color Settings Switch Settings<br>Display Type<br>Display Type<br>Data Transmission<br>Filing Show CSV<br>File Manager<br>Identification No.<br>Via Internal Device<br>Storage Start Address<br>Transfer Completion Bit<br>Inter-PLC Transfer Completion Bit<br>Address<br>Direct Selection<br>Cursor Position Retention |
| Help ( <u>H</u> )                        | OK ( <u>D</u> ) Cancel                                                                                                    |

6 In [Identification No.], set the ID number of the Special Data Display [Filing].

• When displaying multiple Special Data Displays [Filing] on the screen, be sure not to use the same [Identification No.] for multiple Displays.

- 7 In [File No.], set the file number "0" of the Special Data Display [Filing] you want to display. All the item names contained in the file designated here can be displayed in a list and transferred.
- 8 Select the [Display Settings] tab, and set the font settings and display format.

| Basic Settings Display Setting      | gs Color Settings : | Switch Settings                   |   |
|-------------------------------------|---------------------|-----------------------------------|---|
| Font Settings<br>Font Type Standard | Font 💌              | Size 8 x 16 dot                   | V |
| Display Format                      |                     |                                   |   |
| Show Border 📀                       | •                   | •                                 |   |
| Hide                                | Border Outer        | Border Outer Bor<br>Horizontal Ri |   |
| No. of Display Char.                | 0 🗦 🏢               |                                   |   |
| No. of Display Lines 1              | 2 📑 🏢               |                                   |   |

9 Select the [Color Settings] tab, and set the text and background color.

| Basic Settings Displa | y Settings | Color Settings | Swite | h Settings |      |   |
|-----------------------|------------|----------------|-------|------------|------|---|
| Display Color         | 7          |                | •     | Blink      | None | • |
| Background Color      | 0          |                | •     | Blink      | None | - |
| Clear Color           | 0          |                | •     | Blink      | None | • |

10 Select the [Switch Settings] tab, and select the operation switches you want to place. Set the number of rows that a scroll switch will scroll when pressed once. Select the switches' shapes, set the label and text color, and click [OK].

| Part ID<br>SP_0000 📑 | Basic Settings   Display Settings   Color Settings   Switch Settings    |  |  |  |  |  |
|----------------------|-------------------------------------------------------------------------|--|--|--|--|--|
|                      | Switch Layout                                                           |  |  |  |  |  |
| Comment              | Transfer from SRAM to Device/PLC                                        |  |  |  |  |  |
|                      | Transfer from Device/PLC to SRAM                                        |  |  |  |  |  |
|                      | Move Upward No. of Rows to Move 1                                       |  |  |  |  |  |
| ABC                  | Move Downward No. of Rows to Move 1                                     |  |  |  |  |  |
|                      | Switch Label                                                            |  |  |  |  |  |
| Select Shape         | Font Type Standard Font  Select Switch Transfer from SRAM to Device/PLC |  |  |  |  |  |
|                      | Language ASCII                                                          |  |  |  |  |  |
|                      | Text Color                                                              |  |  |  |  |  |
|                      | Switch Color                                                            |  |  |  |  |  |
|                      | Border Color 🔲 7 💽 Blink None 💌                                         |  |  |  |  |  |
|                      | Display Color 2 Blink None 💌                                            |  |  |  |  |  |
|                      | Pattern No Pattern                                                      |  |  |  |  |  |
|                      |                                                                         |  |  |  |  |  |

Special Data Display Part [Filing] is now set. You can move the attached [Filing] switches independently to the desired location.

| -     | 1234567890123456789012345678901234567890 |
|-------|------------------------------------------|
|       | 2                                        |
| i i i | 3                                        |
|       | 4                                        |
|       | Γ<br>5                                   |
|       |                                          |
| •     | 6                                        |
|       | 7                                        |
|       | l · ·                                    |
| 2     |                                          |
|       | 9                                        |
|       | 10                                       |
|       | 11i · · · ·                              |
|       |                                          |
|       |                                          |
|       |                                          |
| 3     |                                          |
|       |                                          |

## 25.8.3 Transfer Process

The following shows the process for manual transfer from backup SRAM to device/PLC. (When multiple folders are not used.)

1 Turn ON D10's bit 0. All the filing data stored in internal memory is transferred to backup SRAM.

**NOTE** • When filing data is saved in the CF-card, turn ON both bit 0 and bit 8.

- 2 When the data write to backup SRAM has been completed successfully, turn ON the Write Completed Bit (M100). After confirming the bit is ON, turn OFF D10's bit 0 and M100.
- **3** In the Special Data Display [Filing] on the GP screen, the item names of registered blocks in the designated files inside backup SRAM are displayed in a list. Select the block's item name (1 name) to transfer by touching it. (Selected rows are displayed in reverse color.)
- 4 Touch the SRAM to PLC transfer switch. The selected blocks' data is transferred to the device/PLC.

Special Data Display [Filing]

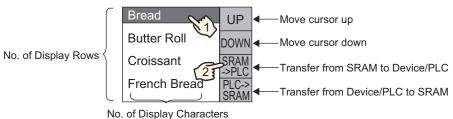

**GP-Pro EX Reference Manual** 

# 25.9 Transferring Recipes (Filing Data) from the Device (Automatic Transfer)

## 25.9.1 Details

Designate the address to control the transfer. When that address turns ON, filing data is transferred between the GP's backup SRAM and a device/PLC.

• Transfer from backup SRAM to device/PLC Designate the file no./block no. to transfer and turn ON the control address' bit 0. The block's data (recipe) is written to the device/PLC.

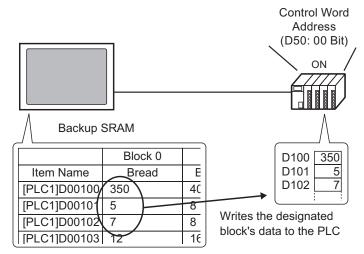

Transfer from device/PLC to backup SRAM
 Designate the file no./block no. to transfer and turn ON the control address' bit 0 and bit
 8. Data from the device/PLC is saved to backup SRAM and overwrites the designated blocks.

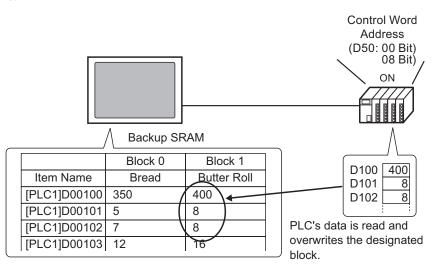

• When transferring from device/PLC to backup SRAM, you cannot save as a new block. If you do not want to overwrite existing data, please create an empty block in advance.

#### 25.9.2 Setup Procedure

NOTE

Please refer to the settings guide for details.
 <sup>CP</sup> "25.10.1 Setup Guide for Common Settings (Recipe Settings) ■ Transferring Filing Data (Action Settings)" (page 25-63)

Configure settings to designate the file no./block no. and turn ON address D50's bit 0 and transfer the designated blocks'data.

1 Select the [Common Settings (R)] menu - [Recipe Settings (R)] option - [Transfer Filing Data (Mode Settings) (A)] command, or click 🗊 . The following screen will appear.

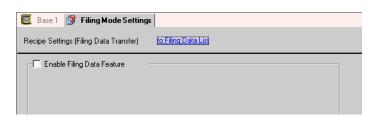

**2** Put a check mark next to the [Enable Filing Data Feature] box.

| ecipe Settings (Filing Data Tr | ansfer)   | <u>to Filing Data List</u> |                                  |
|--------------------------------|-----------|----------------------------|----------------------------------|
| - I▼ Enable Filing Data Featu  | re        |                            |                                  |
| 🔲 Enable multiple folders      | ;         |                            |                                  |
| Prepare Transfer (Filing D     | )ata -> 9 | (BAM)                      |                                  |
| Control Word Address           |           | [PLC1]D00000               |                                  |
| Write Completion Bit Ad        | ldress    | [PLC1]X00000               |                                  |
| Control Word Address           | +0        | Control                    |                                  |
|                                | +1        | Folder No.                 | (When multiple folders are used) |
|                                |           |                            |                                  |

**3** In [Control Word Address], set the address (D10) to write filing data stored in the GP internal memory (or CF-card) to backup SRAM. Two consecutive words will automatically be used, starting from the set address.

In [Write Completion Bit Address], set the address (M100) to confirm that writing to backup SRAM is complete.

| Control Word Address         | [PLC1]D00010 | -        |
|------------------------------|--------------|----------|
| Write Completion Bit Address | [PLC1]X00100 | <b>•</b> |

4 Put a check mark next to the [Control Transfer from Device/PLC] box. The transfer settings will appear.

| Control Transfer from Device/PLC<br>Transfer Settings (SRAM <> Device/PLC) |                                   |    |              |    |   |  |
|----------------------------------------------------------------------------|-----------------------------------|----|--------------|----|---|--|
| Control Word Address                                                       | Control Word Address [PLC1]D00000 |    |              |    |   |  |
| Transfer Completion Bit .                                                  | Addre:                            | ss | [PLC1]×00000 |    | - |  |
| Control Word Address                                                       | +0                                |    | Control      |    |   |  |
|                                                                            | +1                                |    | File No.     | Ĩ. |   |  |
|                                                                            | +2                                |    | Block No.    |    |   |  |
|                                                                            |                                   |    |              |    |   |  |

**5** In [Control Word Address], set the address (D50) which will control the transfer between backup SRAM and the device/PLC. Three consecutive words will automatically be used, starting from the set address.

In [Transfer Completion Bit Address], set the address (M101) used to verify that the transfer is complete.

| Control Word Address            | [PLC1]D00050  | - |
|---------------------------------|---------------|---|
| Transfer Completion Bit Address | [PLC1]M000101 | - |

The automatic transfer settings are complete.

# 25.9.3 Transfer Process

#### Transfer from SRAM to Device/PLC (When multiple folders are not used.)

The following shows the process to transfer File No. "0" /Block No. "0" to the device/PLC.

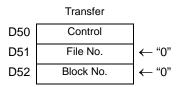

1 Turn ON D10's bit 0. Filing data stored in internal memory is transferred to backup SRAM.

**NOTE** • When filing data is saved in the CF-card, turn ON both bit 0 and bit 8.

- 2 When the data write to backup SRAM has been completed successfully, turn ON the Write Completed Bit (M100). After confirming the bit is ON, turn OFF D10's bit 0 and M100.
- **3** In D51, store the File No. "0".
- 4 In D52, store the Block (Recipe) No. "0".
- 5 Turn ON D50's bit 0. The designated data in backup SRAM is transferred to the PLC.
- **6** When the transfer completes successfully, the Transfer Completion Bit (M101) turns ON. After confirming the bit is ON, turn OFF D50's bit 0 and M101.

#### Transfer Device/PLC to SRAM

The following shows the process for reading the device/PLC's data and storing it in File No. "0"/Block No. "1" in backup SRAM.

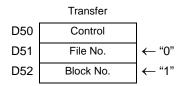

- 1 In D51, store the File No. "0".
- **2** In D52, store the Block (Recipe) No. "1" where data that is read from the device/PLC will be stored.
- **3** Turn ON D50's bit 0 and bit 8. Device/PLC's data will overwrite block 1.
- 4 When the transfer completes successfully, the Transfer Completion Bit (M101) turns ON. After confirming the bit is ON, turn OFF D50's bit 0, bit 8, and M101.

# 25.10 Settings Guide

# 25.10.1 Setup Guide for Common Settings (Recipe Settings)

# ■ Transfering CSV Data (Condition Settings)

Configure condition settings and transfer settings for CSV data.

| 💭 Base 1 📉 CSV Condition Settings                      |                         |  |  |  |
|--------------------------------------------------------|-------------------------|--|--|--|
| Recipe Settings (Transfer CSV Data) <u>Go to I</u>     | CSV File List           |  |  |  |
| Transfer CSV Data                                      |                         |  |  |  |
| Action Mode Condition Action                           | Language Settings ASCII |  |  |  |
| 🗖 Control Word Address 👘 Condition Name Search Feature |                         |  |  |  |
|                                                        | Search Word Address     |  |  |  |
| Condition Settings                                     |                         |  |  |  |
| Condition No. ondition Name Address                    | No. of Data File No.    |  |  |  |
|                                                        |                         |  |  |  |
|                                                        |                         |  |  |  |

| Setting           | Description                                                                                                    |
|-------------------|----------------------------------------------------------------------------------------------------|
| Transfer CSV Data | Select whether or not to use the Transfer CSV Data feature.                                                                                                    |
| Mode              | <ul> <li>Select the CSV data's transfer action.</li> <li>NOTE</li> <li>When using a Special Data Display [Data Transmission] and transferring (manual transfer), please select [Condition Action].</li> <li>Condition Action The transfer is executed according to the condition set in [Condition Settings], such as destination address, No. of Data, etc. Multiple CSV data can be transferred at one time.</li> <li>Address Action The transfer destination (and source) address is designated at transfer time. Change the address for each file and transfer the CSV data.</li> <li>Transfer CSV Data Action Mode Address Action Language Settings ASCII  Device/PLC at Transfer Address [FLC1]D00000  PLC1</li></ul> |

Continued

| Setting                          |                                                                                                    | Description      |                      |                            |  |
|----------------------------------|----------------------------------------------------------------------------------------------------|------------------|----------------------|----------------------------|--|
|                                  | <ul> <li>Designate whether or not to operate the CSV data transfer from the devic PLC (automatic transfer). If designated, set the address to control the tran The contents of the set address differ depending on the [Action Mode] settings.</li> <li>** "25.11.2 Control Word Address" (page 25-90)</li> </ul>                                                                           |                  |                      |                            |  |
|                                  |                                                                                                    | Condition Action | _                    | Address Action             |  |
|                                  | Control Word Address                                                                                                    | Control          | Control Word Address | Control                    |  |
| • · · · · ·                      | +1                                                                                                    | Status           | +1                   | Status                     |  |
| Control Word                     | +2                                                                                                    | No. of Files (n) | +2                   | No. of Files               |  |
| Address                          | +3                                                                                                    | File No. 1       | +3                   | Mode                       |  |
|                                  | +4                                                                                                    | File No. 2       | +4                   | Device Code                |  |
|                                  | +5                                                                                                    |                  | +5<br>+6             | &<br>Address Code          |  |
|                                  | .0.5                                                                                                    | File No. n       | +0<br>+7             | (4 words)                  |  |
|                                  | +2+n                                                                                                    | File No. h       | +7<br>+8             | No. of Data                |  |
|                                  | +9                                                                                                    |                  |                      |                            |  |
|                                  |                                                                                                    |                  |                      | Reserved Area<br>(7 words) |  |
|                                  |                                                                                                    |                  | +15                  |                            |  |
| Language Settings                | Select a language for the Condition Name from [Japanese], [Western],<br>[Chinese (Traditional)], [Chinese (Simplified)], [Korean], [Cyrillic], or<br>[Thai].The Condition Name for the [Data Transmission] will follow this<br>setting.                                                                                                    |                  |                      |                            |  |
| Condition Name<br>Search Feature | When the [Action Mode] is [Condition Action] and automatic transfer is<br>used, designate whether or not to use the Condition Name Search feature.<br>The Condition Name Search feature is used to search for the CSV you<br>want to send by condition name, and write all matching files from CF-<br>card to device/PLC.<br>*** "25.11.3 About Condition Name Search Feature" (page 25-98) |                  |                      |                            |  |
|                                  |                                                                                                    |                  |                      | Continued                  |  |

Continued

| Setting                           | Description                                                                                                    |  |  |
|-----------------------------------|----------------------------------------------------------------------------------------------------|--|--|
| Search Word<br>Address            | When using the Condition Name Search feature, designate a word address in order to store the text to search.         This can be set to either a device/PLC address or GP internal device address.         The lower 16 words of the address designated here (or 8 words for a 32 bit address) are used, and they store the condition name of the file you want to transfer. The condition search name can be up to 32 single-byte characters long.         The file whose condition name matches the stored string will be detected in the CF-card and transferred.         Image: "25.11.3 About Condition Name Search Feature ◆ Condition Name Search Storing Methods" (page 25-102)         NOTE         • The search is only possible when the search string is a perfect match for the condition name. Please be careful about errors caused by spaces.         • When data transfer is completed, the status is reflected at the same time as the number of transferred files and the last transferred file number are written in the GP internal device's Special Area LS9200 and LS9201. (The Special Areas are read-only.)         LS Area         LS 9200       File No. of last transferred CSV file |  |  |
| Device/PLC at<br>Transfer Address | When [Action Mode] is [Address Action], select the device/PLC for transfer.                                                                                                    |  |  |
| Condition List                    | The contents of registered conditions are displayed in a list.                                                                                                    |  |  |
| New                               | CreateCreate a new condition. When clicked, the [CSV Data Transfer<br>Condition Settings] dialog box opens up.                                                                                                    |  |  |
| Edit                              | Edit the condition selected in the [Condition List]. When clicked, the [CSV Data Transfer Condition Settings] dialog box opens up.                                                                                                    |  |  |
| Сору                              | Copy the condition selected in the [Condition List].                                                                                                    |  |  |
| Paste                             | Add the copied condition into the [Condition List].                                                                                                    |  |  |
| Delete                            | Delete the condition selected in the [Condition List].                                                                                                    |  |  |
| Duplication Check                 | Ensure that the file number settings for the condition have not been<br>duplicated. If file numbers are repeated in several conditions, data will be<br>transferred according to the condition with the smaller number.                                                                                                    |  |  |

# ♦ [CSV Data Transfer Condition Settings] dialog box

# **Condition Settings**

| 💰 CSV Data Transfer Condition      | 🐔 CSV Data Transfer Condition Settings 🛛 🛛 🗙 |  |  |  |  |
|------------------------------------|----------------------------------------------|--|--|--|--|
| Condition Settings Extended Settin | igs )                                        |  |  |  |  |
| Condition No. (GROUP NO)           | 0 🗮                                          |  |  |  |  |
| Condition Name (GROUP NAME)        |                                              |  |  |  |  |
| Destination Settings               |                                              |  |  |  |  |
| Destination Word Address           | [PLC1]D00000 💌 🧰                             |  |  |  |  |
| No. of Data                        | 1 🗧 🏢                                        |  |  |  |  |
| Bit Length                         | 16 Bit 💌                                     |  |  |  |  |
| 🔲 Sign +/-                         |                                              |  |  |  |  |
| File No.                           |                                              |  |  |  |  |
| Start No.                          | 0 🗧 🏼                                        |  |  |  |  |
| Termination No.                    | 65535 🛨 🏙                                    |  |  |  |  |
|                                    | OK (Q) Cancel                                |  |  |  |  |

| Setting                        |                                   | Description                                                                                                    |  |  |  |
|--------------------------------|-----------------------------------|----------------------------------------------------------------------------------------------------|--|--|--|
| Condition No.<br>(GROUP NO)    |                                   | Designate the condition number. The value can be from 0 to 1,023. Assign each conditions its own unique number.                                                                                                    |  |  |  |
| Condition Name<br>(GROUP NAME) |                                   | Condition names can be a maximum of 32 characters. When transferring from device/PLC to CF-card, the CSV file's condition name will become the name designated here.                                                                                                    |  |  |  |
|                                | Destina-<br>tion Word<br>Address  | The specified address will function as the destination address (or as the source address when transferring PLC to CF-card). An internal device address can also be set.                                                                                                    |  |  |  |
| Destina-<br>tion Set-<br>tings | No. of<br>Data                    | <ul> <li>Select the number of data items to be transferred from 1 to 10,000 (or 1 to 5,000 for 32 bit).</li> <li><b>NOTE</b></li> <li>If you set more than 5,000 data items when the [Bit Length] is [32 Bit the transfer process will not be executed.</li> </ul>                                                                                                    |  |  |  |
|                                | Bit<br>Length                     | Choose the bit length from [16 Bit] or [32 Bit].                                                                                                    |  |  |  |
|                                | Sign +/ - :                       | Designate whether or not negative numbers will be allowed.                                                                                                    |  |  |  |
| File No.                       | Start No./<br>Terminati<br>on No. | <ul> <li>Start No./Termination No.Designate the file range to register as a single condition with file numbers. The value can be from 0 to 65,535. All the files from [Start No.] to [Termination No.] will become part of the same condition's group.</li> <li>NOTE</li> <li>Please do not set the same file number to multiple conditions. If file numbers are repeated in several conditions, the files will be transferred according to the condition with the smallest number.</li> </ul> |  |  |  |

# **Extended Settings**

When using automatic transfer from device/PLC to CF-card, you can automatically allot the file numbers and create new files. (This has no effect for manual transfer or automatic transfer from CF-card to device/PLC.)

| 💰 CSV Data Transfer Condition Settings | ×   |
|----------------------------------------|-----|
| Condition Settings Extended Settings   |     |
| File No.                               |     |
| Number Stored Files Automatically      |     |
| Loop                                   |     |
| E Resume Bit Address                   |     |
|                                        |     |
| Full Bit Address                       |     |
|                                        |     |
|                                        |     |
|                                        |     |
|                                        |     |
|                                        |     |
| 0K (0) Cano                            | cel |
|                                        |     |

| Setting                              | Description                                                                                                    |
|--------------------------------------|----------------------------------------------------------------------------------------------------|
| Number Stored Files<br>Automatically | Specify whether or not to enable the automatic file numbering mode when<br>reading data from the device and saving it to the CF-card as a CSV file.<br>Numbering will occur until the designated [Termination No.]. After that, it<br>cannot transfer. To overwrite the existing files and continue transferring,<br>use the [Loop] or the [Resume Bit Address].<br>** "25.11.4 About Automatic Numbering" (page 25-104) |
| Loop                                 | Designate whether or not to enable the loop action.<br>If enabled, when the File No. reaches the designated [Termination No.],<br>the oldest file is deleted and files are overwritten in order beginning with<br>[Start No.] when a new file is created.                                                                                                    |
| Resume Bit Address                   | Designate whether or not to set a bit address to resume transmission when<br>the file number has reached the designated [Termination No.].<br>When this bit address is turned ON, after the [Control Word Address] is<br>turned ON, files will be created (overwritten) beginning from the<br>designated [Start No.].                                                                                                    |
| Full Bit Address                     | This bit confirms whether or not the file number has reached the designated [Termination No.]. This bit address turns ON when File No. reaches the [Termination No.].                                                                                                    |

# ■ Transferring CSV Data (CSV File List)

| 📮 Base 1 🕂 CSV File                                         |              | $\triangleleft \triangleright \mathbf{x}$ |
|-------------------------------------------------------------|--------------|-------------------------------------------|
| Recipe Settings (CSV Data Transfer) to Condition Settings   |              |                                           |
| Save in <u>C:\Program Files\Pro-face\GP-Pro EX\Database</u> | <u>Afile</u> |                                           |
| Listed Items 💿 Show Detail 🔿 File Name                      |              |                                           |
| File Name Condition No. Condition Name                      | No. of Data  | Update Display                            |
|                                                             |              |                                           |
|                                                             |              | Add                                       |
|                                                             |              | Edit                                      |
|                                                             |              | Сору                                      |
|                                                             |              | Paste                                     |
|                                                             |              | Delete                                    |
|                                                             |              | Search File                               |

| Setting                                          | Description                                                                                                    |  |  |
|--------------------------------------------------|----------------------------------------------------------------------------------------------------|--|--|
| File Save Location<br>(CF-Card Output<br>Folder) | The designated CSV file's save location is displayed. The designated CSV data is saved here, and transferred to the CF-card during the screen transfer.                                                                                        |  |  |
| Listed Items                                     | <ul> <li>Select the contents displayed in the [CSV File List].</li> <li>Show Detail<br/>Condition Name and No. of Data settings are displayed along with the<br/>file name.</li> <li>File Name<br/>Only the file name is displayed.</li> </ul> |  |  |
| CSV File List                                    | CSV files registered in GP-Pro EX are displayed in a list.                                                                                                    |  |  |
| Update Display                                   | Update the contents in [CSV File List].                                                                                                    |  |  |
| Add                                              | Register a new file. The file number can be any number from 0 to 65,535 that is not yet registered. Click [OK] and the [Edit CSV File] dialog box is displayed.                                                                                |  |  |
| Edit                                             | Open the [Edit CSV File] dialog box to edit the content and condition of the file chosen in [CSV File List].<br><sup>(C)</sup> " ◆ [Edit CSV File] dialog box" (page 25-62)                                                                    |  |  |
| Сору                                             | Copy the file selected in [CSV File List].                                                                                                    |  |  |
| Paste                                            | Add the copied file into [CSV File List]. The file number can be any number from 0 to 65,535 that is not yet registered.                                                                                                    |  |  |
| Delete                                           | Delete the file selected in [CSV File List].                                                                                                    |  |  |

# ♦ [Edit CSV File] dialog box

| đ | Edit CSV Fil                                      | e     |        |       |                |         | ×            |
|---|---------------------------------------------------|-------|--------|-------|----------------|---------|--------------|
|   | CSV File Name<br>Condition No.  <br>Condition Nam |       | ZR0000 | D.csv | No. of Data 10 | ÷       |              |
|   |                                                   | Title | 9      |       | <br>Value      | <b></b> | Copy         |
|   | 1                                                 |       |        |       |                | 0       | Paste        |
|   | 2                                                 |       |        |       |                | 0       |              |
|   | 3                                                 |       |        |       |                | 0       | <u>Clear</u> |
|   | 4                                                 |       |        |       |                | 0       |              |
|   | 5                                                 |       |        |       |                | 0       |              |
|   | 6                                                 |       |        |       |                | 0       |              |
|   | 7                                                 |       |        |       |                | 0       |              |
|   | 8                                                 |       |        |       |                | 0       |              |
|   | 9                                                 |       |        |       |                | 0 🗐     |              |
|   | 10                                                |       |        |       |                |         |              |
|   |                                                   |       |        |       | OK ( <u>0)</u> | Car     |              |

| Setting                        | Description                                                                                                    |
|--------------------------------|----------------------------------------------------------------------------------------------------|
| Condition No.<br>(GROUP NO)    | Set the selected file's condition no. The value can be from 0 to 1,023.                                                                                                    |
| Condition Name<br>(GROUP NAME) | Set the selected file's condition name with a maximum of 32 single-byte characters. When a Special Data Display [ Data Transmission] is placed, the condition name set here will be displayed.                                                                        |
| No. of Data                    | <ul> <li>Set the number of recipes data items from 1 to 10,000 (or from 1 to 5,000 when data is 32 bit).</li> <li><b>NOTE</b></li> <li>If you set more than 5,000 data items when the [Bit Length] is [32 Bit], the transfer process will not be executed.</li> </ul> |
| Edit Data Area                 | Input the recipe's (material's) title and data. The title set here will not be transferred to the device/PLC.                                                                                                    |
| Сору                           | Copy the contents of the currently selected cell in the [Edit Data Area].                                                                                                    |
| Paste                          | Paste the copied contents into the selected cell.                                                                                                    |
| Clear                          | Delete the contents of the currently selected cell in the [Edit Data Area].                                                                                                    |

# ■ Transferring Filing Data (Action Settings)

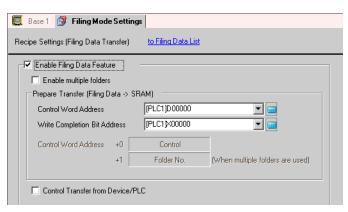

| Setting                                |                                        | Description                                                                                                    |  |  |  |
|----------------------------------------|----------------------------------------|----------------------------------------------------------------------------------------------------|--|--|--|
| Enable Filing Data<br>Feature          |                                        | Select whether or not to transfer filing data.                                                                                                    |  |  |  |
| Enable mu<br>folders                   | ultiple                                | Specify whether or not to create multiple folders.                                                                                                    |  |  |  |
| Transfer<br>(Filing<br>Data →<br>SRAM) | Control<br>Word<br>Address             | Designate the word address which will write filing data to backup SRAM.         When this address' bit 0 turns ON, the data write to SRAM begins. The transfer source is designated in bit 8.         15       9 8 7       1 0         Reserved (0)       Reserved (0)         Mode       [0]→[1] Write to SRAM         [0] Internal Memory→SRAM       [0]→[1] Write to SRAM         [1] CF-Card→SRAM       [1] CF-Card→SRAM         * This address will not be turned OFF automatically. After the [Write Completion Bit Address] turns ON, please turn OFF bit 0.         • When using multiple folders, 2 words will be automatically used starting from the designated address.         Store the folder number to write to backup SRAM, then turn ON the control address' bit 0. Only one folder can be stored in backup SRAM.         Control Word Address         +1         Folder No. |  |  |  |
|                                        | Write<br>Completi<br>on Bit<br>Address | <ul> <li>Designate a specific Bit Address to verify when the data write to GP backup SRAM is completed. When filing data is stored normally in backup SRAM, this bit turns ON. After confirming completion, please turn OFF this bit.</li> <li>IMPORTANT</li> <li>If data cannot be transmitted to backup SRAM due to insufficient memory, the GP internal device's LS2032 bit 9 will be turned ON.</li> </ul>                                                                                                    |  |  |  |

Continued

| Setting                                             |                                               | Description                                                                                                    |  |  |  |
|-----------------------------------------------------|-----------------------------------------------|----------------------------------------------------------------------------------------------------|--|--|--|
|                                                     | Control<br>Transfer<br>from<br>Device/<br>PLC | Designate whether or not the filing data transfer will be controlled by the device/PLC (automatic transfer).                                                                                                    |  |  |  |
|                                                     |                                               | <b>NOTE</b><br>• For manual transfer, this setting is not needed.                                                                                                    |  |  |  |
| Transfer<br>Settings<br>(SRAM to<br>Device/<br>PLC) | Control<br>Word<br>Address                    | Set the word address which will control the transfer between backup<br>SRAM and the device/PLC. Three consecutive words will automatically<br>be used, starting from the designated address.<br>Control Word Address $Control$<br>+1 File No.<br>+2 Block No.<br>After designating the File No./Block No., when this address' bit 0 turns<br>ON, the transfer starts. The transfer destination is designated in bit 8.<br>15 9 8 7 1 0<br>Reserved (0) Reserved (0)<br>[0] $\rightarrow$ [1] Transfer<br>[0] SRAM $\rightarrow$ PLC<br>[1] PLC $\rightarrow$ SRAM<br>MPORTANT<br>• This address will not be turned OFF automatically. After confirming that<br>the [Transfer Completion Bit Address] is ON, please turn OFF bit 0. |  |  |  |
|                                                     | Transfer<br>Completi<br>on Bit<br>Address     | <ul> <li>Designate a bit address to verify when the data transfer between backup SRAM and the PLC is completed. When the transfer completes successfully, this bit turns ON. After confirming completion of the transfer, please turn OFF this bit.</li> <li>MPORTANT</li> <li>If data transmission cannot be performed between backup SRAM and the device/PLC, the GP internal device's LS2032 bit 10 is turned ON.</li> </ul>                                                                                                    |  |  |  |

#### **Transfer Preparation Timing Chart**

When the designated [Control Word Address]'s bit 0 turns ON and filing data is correctly stored in backup SRAM, the [Write Completion Bit Address] will turn ON. After confirming completion, please turn OFF this address.

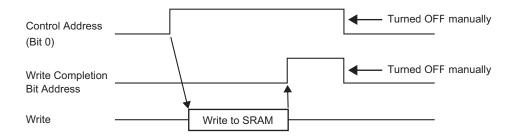

If data cannot be transmitted to backup SRAM due to insufficient memory, the internal device's (Special Relay Area's) LS2032 bit 9 will be turned ON. To transfer data again, turn OFF the [Control Word Address]'s bit 0 temporarily, then after setting the communication cycle time as either your standard communication cycle time or 150ms, whichever is longer, turn it ON.

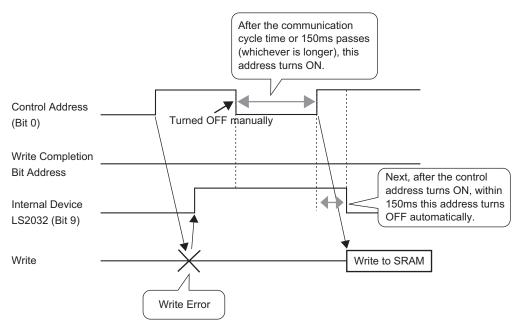

#### Automatic Transfer Timing Chart

When the designated [Control Word Address]'s bit 0 turns ON and filing data is correctly transferred, the [Transfer Completion Bit Address] will turn ON. After confirming completion, please turn OFF this address.

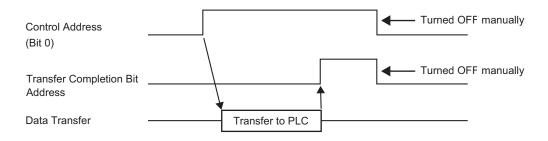

If data cannot be transmitted between the PLC and backup SRAM (a communication error occurs, etc.), the internal device's (Special Relay Area's) LS2032 bit 10 will be turned ON. To transfer data again, turn OFF the [Control Word Address]'s bit 0 temporarily, then after setting the communication cycle time as either your standard communication cycle time or 150ms, whichever is longer, turn it ON.

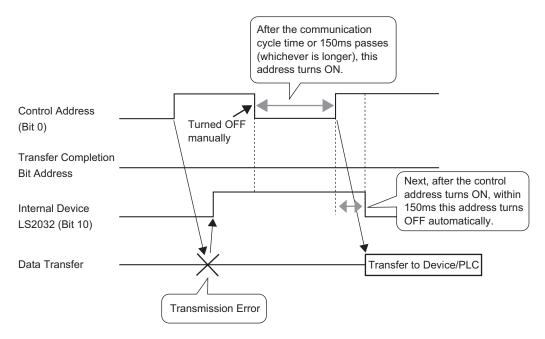

# ■ Transferring Filing Data (Filing Data List)

# When multiple folders are not used

| 🛄 Base 1 🗊 Filing Data                 |                       | $\triangleleft  \triangleright  {\bf X}$ |
|----------------------------------------|-----------------------|------------------------------------------|
| Recipe Settings (Filing Data Transfer) | io to Action Settings |                                          |
| Internal Memory                        |                       |                                          |
| File List                              |                       |                                          |
| File No. Comment                       | Storage Start Address | Add                                      |
|                                        |                       | Edit                                     |
|                                        |                       | Сору                                     |
|                                        |                       | Paste                                    |
|                                        |                       | Delete                                   |
|                                        |                       |                                          |
|                                        |                       |                                          |
|                                        |                       |                                          |
|                                        |                       |                                          |

| Setting        | Description                                                                                                    |  |  |
|----------------|----------------------------------------------------------------------------------------------------|--|--|
| Save in        | <ul> <li>Select whether to save created filing data in the GP's [Internal Memory] or the [CF-Card] when transferring screens.</li> <li>If [CF-Card] is selected, you must set the CF-Card Export Folder. Created filing data is saved in the set CF-card export folder.</li> </ul>                                                                                                    |  |  |
| File List      | Displays a list of File No. and Storage Start Address of filing data saved to internal memory or the CF-card.                                                                                                    |  |  |
| Update Display | If the [Save in] location is [CF-Card], updates the contents of the [File List].                                                                                                    |  |  |
| Add            | Register new filing data to be saved in the internal memory or the CF-card.         Click it and the [Edit Filing Data] dialog box opens up.         Image: Compared the saved in the internal memory or the CF-card.         Image: Compared the saved in the internal memory of the CF-card.         Image: Compared the saved in the internal memory of the CF-card.         Image: Compared the saved in the internal memory of the CF-card.         Image: Compared the saved in the internal memory of the CF-card.         Image: Compared the saved in the internal memory of the CF-card.         Image: Compared the saved in the internal memory of the CF-card.         Image: Compared the saved in the internal memory of the CF-card.         Image: Compared the saved in the internal memory of the CF-card.         Image: Compared the saved in the internal memory of the CF-card.         Image: Compared the saved in the internal memory of the compared the saved in the internal memory of the compared the saved in the internal memory of the compared the saved in the internal memory of the compared the saved in the internal memory of the compared the saved in the internal memory of the compared the compared the compared the saved in the internal memory of the compared the compared the compa |  |  |
| Edit           | Edit the file selected in [File List]. Click it and the [Edit Filing Data] dialog box opens up.                                                                                                    |  |  |
| Сору           | Copy the file selected in [File List].                                                                                                    |  |  |
| Paste          | Add the copied file into a new file in [File List]. The smallest available file number will be automatically allotted to the new file.                                                                                                    |  |  |
| Delete         | Delete the file selected in [File List].                                                                                                    |  |  |

## When multiple folders are used

If the [Enable multiple folders] is checked in the [Common Settings (R)] menu - [Recipe Settings (R)] - [Transfer Filing Data (Mode Settings) (A)], the [Folder List] will be displayed.

| 💭 Base 1 🗊 Filing Data 🗊 Filing Mode Settings                       | $\triangleleft  \triangleright  {\boldsymbol{X}}$ |
|---------------------------------------------------------------------|---------------------------------------------------|
| Recipe Settings (Filing Data Transfer) <u>Go to Action Settings</u> |                                                   |
| Internal Memory                                                     |                                                   |
| Folder List                                                         |                                                   |
| Folder No. Comment                                                  | Add                                               |
|                                                                     | Edit                                              |
|                                                                     | Сору                                              |
|                                                                     | Paste                                             |
|                                                                     | Delete                                            |
|                                                                     |                                                   |

| Setting     | Description                                                                                                    |
|-------------|----------------------------------------------------------------------------------------------------|
| Folder List | The folder number (the ***** portion in the file name "F ***** .bin") of filing data saved in internal memory or the CF-card is displayed in a list.                                                                                     |
|             | Register a new folder to be saved in the internal memory or the CF-card.<br>When clicked, the [Add Folder] dialog box opens up.                                                                                                    |
| Add         | <ul> <li>Folder No.</li> <li>Folder No.</li> <li>Set the folder number (the *****portion in the file name *****.bin) from 1 to 8,999. Designate an unused number.</li> <li>Comment Set a folder title of up to 30 characters.</li> </ul> |
| Edit        | Edit the folder number and comment of the folder selected in [Folder List].                                                                                                    |
| Сору        | Copy the folder selected in [Folder List].                                                                                                    |
| Paste       | Add the copied folder into a new folder in [Folder List].                                                                                                    |
| Delete      | Delete the folder selected in [Folder List].                                                                                                    |

# ♦ [Edit Filing Data] dialog box

| 💰 Edit Filing D | ata    |         |                  |          |       |                |       | ×               |
|-----------------|--------|---------|------------------|----------|-------|----------------|-------|-----------------|
| File No.        |        | 0       | E #              |          |       |                |       |                 |
| Comment         |        |         |                  | _        |       |                |       |                 |
| Storage Start A | ddress | [PLC1]D | 00000 💌 🕻        |          | No. ( | of Blocks      | 3     | 🗄 🏛 (1 - 1650)  |
| Display Format  |        | Dec     | •                | Sign +/- | No. ( | of Data        | 10    | 主 🏾 (1 - 10000) |
| Bit Length      |        | 16 Bit  | •                |          | Lang  | juage Settings | ASCII | -               |
|                 | BI     | ock 0   | Block 1          | Block    | 2     |                | _     |                 |
| Item Name       |        | lock0   | Block1<br>Block1 | Block    |       |                |       | Paste           |
| [PLC1]D00000    | 0      |         | 0                | 0        | -     |                |       |                 |
| [PLC1]D00001    | 0      |         | 0                | 0        |       |                |       | <u>Clear</u>    |
| [PLC1]D00002    | 0      |         | 0                | 0        |       |                |       | Option          |
| [PLC1]D00003    | 0      |         | 0                | 0        |       |                |       |                 |
| [PLC1]D00004    | 0      |         | 0                | 0        |       |                |       |                 |
| [PLC1]D00005    | 0      |         | 0                | 0        |       |                |       |                 |
| [PLC1]D00006    | 0      |         | 0                | 0        |       |                |       | <b>-</b>        |
| ,               |        |         |                  |          |       | 10             | (0)   | <br>Cancel      |

| Setting                  | Description                                                                                                    |
|--------------------------|----------------------------------------------------------------------------------------------------|
| File No.                 | Designate an unused file number that falls within the set range. The value can be from 0 to 2,047.                                                                                                    |
| Comment                  | Set a comment of up to 32 characters.                                                                                                    |
| Storage Start<br>Address | In [Storage Start Address], set the start address of the destination (or source) device/PLC.                                                                                                    |
| Display Format           | Choose the data's display format from [Dec], [BCD], or [Hex].                                                                                                    |
| Sign +/ - :              | Specify whether or not negative numbers will be handled. This can only be set when the [Display Format] is [Dec].                                                                                                    |
| Bit Length               | Choose the data's bit length from [16 Bit] or [32 Bit].                                                                                                    |
| No. of Blocks            | Set the number of blocks (recipes) to register in the file. Up to 1,650 blocks can be saved in one file. The number of blocks that can be set depends on the [No. of Data].                                                     |
| No. of Data              | Set the number of data items per block. The number of data items can be a maximum of 10,000 (or 5,000 when the data is 32 bit). The number of data items that can be set depends on the [No. of Blocks].                        |
| Language Settings        | Select a language for the Item Name of filing data from [Japanese],<br>[West], [Chinese (Traditional)], [Chinese (Simplified)], [Korean],<br>[Cyrillic], or [Thai]. The Item Names in the [Filing] will follow this<br>setting. |

Continued

| Setting        |                                                                                                    |                                                                                                    | Descriptio                                                                                                    | on                              |
|----------------|----------------------------------------------------------------------------------------------------|----------------------------------------------------------------------------------------------------|----------------------------------------------------------------------------------------------------|---------------------------------|
|                | In each block, a<br>on the [Bit Len                                                                                 | •                                                                                                    | •                                                                                                    | data. The data's range depends  |
|                | Bit Length                                                                                                    | Data Type                                                                                                    | Sign +/-                                                                                                    | Input Range                     |
|                |                                                                                                    | Dec                                                                                                    | Unchecked                                                                                                    | 0 to 65535                      |
|                | 16 Bit                                                                                                    | Dec                                                                                                    | Checked                                                                                                    | - 32,768 to 32,767              |
| Edit Data Area | TO DIL                                                                                                    | Hex                                                                                                    |                                                                                                    | 0 to FFFF(h)                    |
|                |                                                                                                    | BCD                                                                                                    |                                                                                                    | 0 to 9999                       |
|                |                                                                                                    | Dec                                                                                                    | Unchecked                                                                                                    | 0 to 4294967295                 |
|                | 32 bit                                                                                                    | Dec                                                                                                    | Checked                                                                                                    | - 2147483648 to 2147483647      |
|                | 52 01                                                                                                    | Hex                                                                                                    |                                                                                                    | 0 to FFFFFFF(h)                 |
|                |                                                                                                    | BCD                                                                                                    |                                                                                                    | 0 to 99999999                   |
| Copy<br>Paste  | Copy the data to Paste the copie                                                                                    |                                                                                                    | •                                                                                                    | cted in the [Edit Data Area].   |
| Clear          | Delete the data                                                                                                    | in the cell cu                                                                                                    | irrently select                                                                                                    | ed in the [Edit Data Area].     |
| Option         | <ul> <li>or not to transf</li> <li>"25.12.2 Tra</li> <li>Send Item Na Select wheth</li> <li>Send Block N</li> </ul> | er Item Name<br>ansferring Item<br><b>© O</b><br><b>©</b><br>Se<br>Cautic<br>File fe,<br>enable<br>item r<br>device<br>aames<br>er or not to tr<br>No. | es and Block I<br>Name and Bloc<br>ion Settings<br>Ind Item Names<br>Ind Block No.<br>In: When 'Via Internal Deviation<br>at the special de<br>deven if "Send Item Nam<br>ames are transferred to the<br>e area.<br>OK (D)<br>ansfer the item | ita display is<br>mes'' is OFF, |

# 25.10.2 Setup Guide for the Special Data Display

| 💕 Special Data Displa            | ay                                                                                                    | ×      |
|----------------------------------|----------------------------------------------------------------------------------------------------|--------|
| Part ID<br>SP_0000 ==<br>Comment | Basic Settings Display Settings Color Settings Switch Settings<br>Display Type<br>Data Transmission Filing Show CSV File Manager |        |
|                                  | Transfer Status                                                                                                    |        |
|                                  |                                                                                                    |        |
| Help (H)                         | OK (0)                                                                                                    | Cancel |

| Setting      | Description                                                                                                    |
|--------------|----------------------------------------------------------------------------------------------------|
| Part ID      | Placed parts are automatically assigned an ID number.<br>Special Data Display's ID:SP_****(4 digits)<br>The letter portion is fixed. The number portion can be modified from 0000<br>to 9999.                                                                                                    |
| Comment      | The comment for each Part can be up to 20 characters long.                                                                                                    |
| Display Type | <ul> <li>Select which Display to place.</li> <li>Data Transmission Display recipe data's (CSV data's) Condition Name in a list on the screen, and transfer the selected recipes between the GP's CF-card and device/PLC. <ul> <li>Image: Image: Image:</li></ul></li></ul> |

# Data Transmission

Display recipe data's (CSV data's) Condition Name in a list on the screen, and transfer the selected data between the GP's CF-card and device/PLC.

#### Basic Settings

| Basic Settings Display | / Settings 🖡 Colo | r Settings 🗍 Switch | i Settings   |  |
|------------------------|-------------------|---------------------|--------------|--|
| Display Type           |                   |                     |              |  |
|                        | ABC               | Cev                 |              |  |
|                        |                   | Cov                 |              |  |
| Data Transmission      | Filing            | Show CSV            | File Manager |  |
| Transfer Status        |                   |                     |              |  |
| Transfer Status Ad     | dress             |                     |              |  |
|                        |                   |                     |              |  |

| Transfer Status       Select whether or not to set an address which will verify the status (transfer state and result) when transferring.         Designate the address where the transfer status and result will be stored.         Transfer Status         Address         Image: Transfer Status         Image: Transfer Status |
|----------------------------------------------------------------------------------------------------|
| Transfer Status       15       12       11       2       10         Address       Reserved (0)       Transfer       Transfer         Error Codes (Results reflected in the error status bits)       Image: Completed       Transfer       Completed         Internal Device       For CF-to-PLC or PLC-to-CF transfer, the Condition No. (GROUP NO)corresponding to the specified File No. does not exist.       Image: Condition No. (GROUP NO)corresponding to the specified File No. does not exist.         3       Internal Device Range Error       In a CF to PLC data transfer is specified to the internal device, data transfer is attempted to an address outside the specified range of the internal device.         4       No CF-Card       No CF-card is inserted, or the cover is open.         5       CF Read Error       Read-out from the CF-card failed in a CF to PLC data transfer.         6       CF Write Error       Data writing failed in a PLC to CF data transfer.         7       CF Cord Error       CF-card is invalid or the media inserted is                                                                                                    |
| 8     Reserved       —     Continued on the next page.                                                                                                    |

| Setting                    | Description                 |                                                                                                    |  |
|----------------------------|-----------------------------|----------------------------------------------------------------------------------------------------|--|
|                            | 9Reserved10Reserved         | —                                                                                                    |  |
| Transfer Status<br>Address | 11 No Condition<br>Settings | In the Condition Settings without the<br>"Enable Data Transmission Feature"<br>settings, a CSV file attempts to display on<br>the CSV display from a CF-card. |  |
|                            | 12 Write Error              | Data writing failed in a CF-to-PLC data transfer.                                                                                                    |  |
|                            | 13 Read Error               | Read-out from the PLC failed in a PLC-to-<br>CF data transfer.                                                                                                |  |

#### Manual Transfer Timing Chart

Touch the transfer switch, and the [Transfer Status Address]'s Transferring bit (bit 0) turns ON. When a data transfer is completed successfully, the Transferring bit turns OFF, and the Transfer Completion bit (bit 1) turns ON. After confirming that the transfer completed, please turn the Transfer Completion Bit Address OFF.

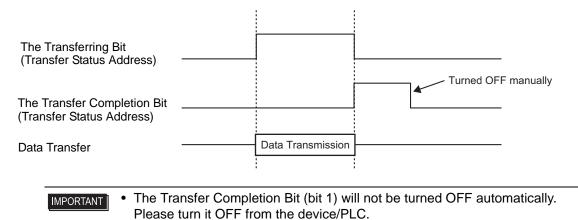

# Display Settings

| Basic Settings             | Display Settings Co | olor Settings   Switch | Settings                                |
|----------------------------|---------------------|------------------------|-----------------------------------------|
| Font Setting<br>Font Type  | gs<br>Standard Font | ▼ Size                 | 8 x 24 dot 💌                            |
| Display Forr               |                     | •                      | • 🗏                                     |
|                            | Hide Border         | Outer Border           | Outer Border +<br>Horizontal Ruled Line |
| No. of Disp<br>No. of Disp | · ·                 |                        |                                         |

| Setting              | Description                                                                                                    |  |
|----------------------|----------------------------------------------------------------------------------------------------|--|
| Font Type            | <ul> <li>Choose a font type for the characters and numeric values from [Standard Font] or [Stroke Font].</li> <li>Standard Font This is a Bit Map font. Choose the magnification ratio of the characters' height and width. When you magnify/shrink characters, the outline may become rough or the letter may appear squished.</li> <li>Stroke Font This is an outline font where the ratio of the characters' height/width is fixed. The letters will have a smooth outline even if you magnify/shrink them, however, this font has a large size so it can burden the GP.</li> </ul> |  |
| Character Size       | Select a font size for the characters and numeric values to be displayed.<br>Standard Font: From [8 × 8 dot] to [64 × 128 dot], in a ratio of 8 dot units<br>Fixed Size: select from [6 × 10 dot], [8 × 13 dot], or<br>[13 × 23 dot]<br>Stroke Font : 6 to 127 dots                                                                                                    |  |
| Show Border          | Select the type of data border from [Hide Border], [Outer Border], or<br>[Outer Border + Horizontal Ruled Line].                                                                                                    |  |
| No. of Display Char. | Set the number of characters to be displayed on each line from 1 to 100.                                                                                                    |  |
| No. of Display Lines | Set the number of lines to be displayed from 1 to 50.                                                                                                    |  |

### Color Settings

| Basic Settings Displa | ay Settings | Color Settings | Switch | n Settings | 1    |   |
|-----------------------|-------------|----------------|--------|------------|------|---|
| Display Color         | 7           |                | •      | Blink      | None | • |
| Background Color      | 0           |                | •      | Blink      | None | • |
| Clear Color           | 0           |                | •      | Blink      | None | • |

| Setting          | Description                                                                                                    |  |
|------------------|----------------------------------------------------------------------------------------------------|--|
| Display Color    | Select a color for the displayed text.                                                                                                    |  |
| Background Color | Set the Display's background color.                                                                                                    |  |
| Blink            | <ul> <li>Select whether or not the Part will blink, and the blink speed.</li> <li>You can choose different blink settings for the [Display Color], and [Background Color].</li> <li>NOTE</li> <li>There are cases where you can and cannot set Blink depending on the Main Unit and System Settings' [Color Settings].</li> <li>* "9.5.1 Setting Colors ■ Color Designation" (page 9-35)</li> </ul> |  |

#### Switch Settings

Set the switches attached to the Data Transmission Display.

| Part ID<br>SP_0000 📑 | Basic Settings   Display Settings   Color Settings   Switch Settings |
|----------------------|----------------------------------------------------------------------|
| Comment              | Switch Layout                                                        |
| Comment              | ✓ Transfer from CF to Device/PLC                                     |
|                      | ✓ Transfer from Device/PLC to CF                                     |
|                      | Scroll Up No. of Samples to Scroll 1                                 |
| ABC                  | 💌 Scroll Down No. of Samples to Scroll 1 📑 🧱                         |
|                      | 🔽 Display                                                            |
| Select Shape         | -Switch Label                                                        |
|                      | Font Type Standard Font 💌 Select Switch                              |
|                      | Display<br>Language ASCII CF->                                       |
|                      | Text Color 7                                                         |
|                      | Switch Color                                                         |
|                      | Border Color 7 💌 Blink None 💌                                        |
|                      | Display Color 🗖 2 💌 Blink None 💌                                     |
|                      | Pattern 🔽                                                            |
|                      |                                                                      |

| Setting      | Description                                                           |
|--------------|-----------------------------------------------------------------------|
| Part Shape   | Displays the shape that you chose for the switch with [Select Shape]. |
| Select Shape | Open the [Select Shape] dialog box to choose the switch's shape.      |

Continued

| Setting          |                                          | Description                                                                                                    |  |  |
|------------------|------------------------------------------|----------------------------------------------------------------------------------------------------|--|--|
|                  | Transfer<br>from CF to<br>Device/<br>PLC | Select whether or not to place a switch to transfer CSV data from the CF-<br>card to the PLC.                                                                                                    |  |  |
|                  | Transfer<br>from<br>Device/<br>PLC to CF | Select whether or not to place a switch to transfer CSV data from the device/PLC to the CF-card.                                                                                                    |  |  |
| Switch<br>Layout | Scroll Up                                | Select whether or not to place a switch to scroll the Data Display up.<br>If you touch this switch while CSV data is selected, the selection will be<br>cancelled.                                                                                                    |  |  |
|                  | Scroll<br>Down                           | Select whether or not to place a switch to scroll the Data Display down.<br>If you touch this switch while CSV data is selected, the selection will be<br>cancelled.                                                                                                    |  |  |
|                  | No. of<br>Samples<br>to Scroll           | When the [Scroll Up] and [Scroll Down] switches are placed, designate how many rows they will scroll when pressed. The value can be from 1 to 100.                                                                                                    |  |  |
|                  | Display                                  | Select whether or not to place a switch to display selected CSV file in the [Show CSV] Display.<br>If you touch this switch when multiple CSV files are selected, the top CSV file will be displayed in the [Show CSV].                                                                                                    |  |  |
|                  | Font Type                                | Choose the label font for the switches from [Standard Font] or [Stroke Font].                                                                                                    |  |  |
| Switch<br>Label  | Display<br>Language                      | Select a language for the label on the switch from [Japanese], [Western], [Chinese (Traditional)], [Chinese (Simplified)], [Korean], [Cyrillic], or [Thai].                                                                                                    |  |  |
|                  | Text Color                               | Select the font color that will be displayed on the switches' labels.                                                                                                    |  |  |
|                  | Select<br>Switch                         | All the placed switches will be displayed. From among those, select the Switch whose label you will input into.                                                                                                    |  |  |
|                  | Label                                    | Enter the text that you want to display on the switch selected in [Select Switch].                                                                                                    |  |  |
|                  | Border<br>Color                          | Select a border color for the Switch.           NOTE           • Some settings cannot be set depending on the part that you chose with [Select Shape].                                                                                                    |  |  |
|                  | Display<br>Color                         | Set the switches' color.                                                                                                    |  |  |
|                  | Pattern                                  | Select the switches' pattern from 9 types.                                                                                                    |  |  |
| Switch<br>Color  | Pattern<br>Color                         | Select the switches' pattern color.                                                                                                    |  |  |
|                  | Blink                                    | <ul> <li>Select whether or not the Part will blink, and the blink speed. You can choose different blink settings for the [Display Color], [Pattern Color], [Border Color], and [Text Color].</li> <li>NOTE</li> <li>There are cases where you can and cannot set Blink depending on the Main Unit and System Settings' [Color Settings].</li> <li>* "9.5.1 Setting Colors  Color Designation" (page 9-35)</li> </ul> |  |  |

## Filing Display

Display filing data's Item Name in a list on the screen, and transfer the selected data between the GP's backup SRAM and device/PLC.

#### ♦ Basic Settings

| Basic Settings Display Settings Color Set | tings Switch Settings                        |
|-------------------------------------------|----------------------------------------------|
| Display Type                              |                                              |
|                                           | csv                                          |
| Data Transmission Filing                  | Show CSV File Manager                        |
| Identification No. 🛛 📑                    | File No. 🛛 🗧 🧱                               |
| Via Internal Device                       | Transfer Completion Bit                      |
| Storage Start Address                     | Inter-PLC Transfer Completion Bit<br>Address |
|                                           |                                              |
| V Direct Selection                        |                                              |
| Cursor Position Retention                 |                                              |
|                                           |                                              |

| Setting                                         | Description                                                                                                    |
|-------------------------------------------------|----------------------------------------------------------------------------------------------------|
| Identification No.                              | An ID number related to the [Filing] Display and a Switch Lamp [Special Switch]'s [File Item Switch]. The value can be from 0 to 255. When placing two or more [Filing] Displays on one screen, be sure not to duplicate this ID No.                                                                                                    |
| File No.                                        | Designate the filing data number to display in the [Filing] Display from 0 to 2,047.                                                                                                    |
| Via Internal Device                             | <ul> <li>DeviceDesignate whether or not to go via the internal device when transferring filing data. By temporarily storing filing data in the internal device, you can use a Data Display to view and edit data on the GP screen.</li> <li>"25.12.3 Manual Transfer Via the Internal Device" (page 25-111)</li> <li>NOTE</li> <li>While filing data is being transferred between SRAM and the internal device, the GP internal device's (Special Relay Area's) LS2032 bit 11 will be turned ON.</li> </ul> |
| Storage Start<br>Address                        | When [Via Internal Device] is designated, select a start address for data stored there.                                                                                                    |
| Transfer Completion<br>Bit                      | Designate whether or not to confirm that transfer between SRAM and the device/PLC is complete with a designated bit.                                                                                                    |
| Inter-PLC Transfer<br>Completion Bit<br>Address | <ul> <li>Designate the bit address to confirm that transfer is complete.</li> <li>NOTE</li> <li>If data transmission cannot be performed, this bit will stay OFF, and the internal device's (Special Relay Area's) LS2032 bit 10 will turn ON.</li> </ul>                                                                                                    |
| Direct Selection                                | When selecting data to transfer, displayed item names can be touched to select them if this is designated. If not designated, the up/down cursor switches must be used to select item names.                                                                                                    |
| Cursor Position<br>Retention                    | Designate whether or not to save the current cursor position when a screen change occurs.                                                                                                    |

#### Display Settings

Same as for a Special Data Display [Data Transmission]. <sup>™</sup> "25.10.2 Setup Guide for the Special Data Display ◆ Display Settings" (page 25-74)

#### Color Settings

Same as for a Special Data Display [Data Transmission]. <sup>™</sup> "25.10.2 Setup Guide for the Special Data Display ◆ Color Settings" (page 25-75)

#### Switch Settings

Set the switches attached to the Filing Display.

| Part ID          | Basic Settings Display Settings Color Settings Switch Settings                                                                                                    |
|------------------|----------------------------------------------------------------------------------------------------|
| SP_0000  Comment | Switch Layout          Transfer from SRAM to Device/PLC         Transfer from Device/PLC to SRAM         Move Upward       No. of Rows to Move         Move Downward       No. of Rows to Move |
| Select Shape     | Switch Label<br>Font Type Standard Font Select Switch<br>Display<br>Language ASCII SAM<br>Text Color 7 V                                                                                       |
|                  | Switch Color<br>Border Color 7 V Blink None V<br>Display Color 2 V Blink None V<br>Pattern No Pattern V                                                                                        |

| Se               | tting                                         | Description                                                                                                    |
|------------------|-----------------------------------------------|----------------------------------------------------------------------------------------------------|
| Part Shap        | be                                            | Displays the shape that you chose for the switch with [Select Shape].                                                                     |
| Select Shape     |                                               | Open the [Select Shape] dialog box to choose the switch's shape.                                                                          |
|                  | Transfer<br>from<br>SRAM to<br>Device/<br>PLC | Select whether or not to place a switch to transfer filing data from backup SRAM to the device/PLC.                                       |
| Switch<br>Layout | Transfer<br>from<br>Device/<br>PLC to<br>SRAM | Select whether or not to place a switch to transfer filing data from the device/PLC to backup SRAM.                                       |
|                  | Move<br>Upward                                | Select whether or not to place a switch to move the cursor up.                                                                            |
|                  | Move<br>Downward                              | Select whether or not to place a switch to move the cursor down.                                                                          |
|                  | No. of<br>Rows to<br>Move                     | When placing an [Move Upward] or [Move Downward] switch, set how many rows it will scroll when pressed. The value can be from 1 to 2,048. |

Continued

| Setting         |                     | Description                                                                                                    |
|-----------------|---------------------|----------------------------------------------------------------------------------------------------|
|                 | Font Type           | Choose the label font for the switches from [Standard Font] or [Stroke Font].                                                                                                    |
| Switch<br>Label | Display<br>Language | Select a language for the label on the switch from [Japanese], [Western],<br>[Chinese (Traditional)], [Chinese (Simplified)], [Korean], [Cyrillic], or<br>[Thai].                                                                                                    |
|                 | Text Color          | Select the font color that will be displayed on the switches' labels.                                                                                                    |
|                 | Select<br>Switch    | All the placed switches will be displayed. From among those, select the Switch whose label you will input into.                                                                                                    |
|                 | Label               | Enter the text that you want to display on the switch selected in [Select Switch].                                                                                                    |
|                 | Border<br>Color     | <ul> <li>Select a border color for the Switch.</li> <li>NOTE</li> <li>Some settings cannot be set depending on the part that you chose with [Select Shape].</li> </ul>                                                                                                    |
|                 | Display<br>Color    | Set the switches' color.                                                                                                    |
|                 | Pattern             | Select the switches' pattern from 9 types.                                                                                                    |
| Switch<br>Color | Pattern<br>Color    | Select the switches' pattern color.                                                                                                    |
|                 | Blink               | <ul> <li>Select whether or not the Part will blink, and the blink speed. You can choose different blink settings for the [Display Color], [Pattern Color], [Border Color], and [Text Color].</li> <li>NOTE</li> <li>There are cases where you can and cannot set Blink depending on the Main Unit and System Settings' [Color Settings].</li> <li>* "9.5.1 Setting Colors  Color Designation" (page 9-35)</li> </ul> |

#### CSV Display

Displays CSV data (Recipe data, Alarm History data, Sampling data, etc.) which is saved on the CF-card on the screen. You can also edit or print the data.

The [File Manager] and [Data Transmission] display parts are used together.

#### Basic Settings

| Basic Settings Display Settings Color Settings Switch Settings |                |                   |  |
|----------------------------------------------------------------|----------------|-------------------|--|
| Display Type                                                   | ing Show CSV   | File Manager      |  |
| Edit Data                                                      |                |                   |  |
| L Interlock                                                    |                |                   |  |
| Interlock Address                                              |                |                   |  |
| Touch Enable Condition                                         | When Bit is ON | C When Bit is OFF |  |
| Status Address Status Address                                  |                |                   |  |

| Setting                   | Description                                                                                                    |
|---------------------------|----------------------------------------------------------------------------------------------------|
| Edit Data                 | Select whether or not to edit data in the CSV Display. If selected, touch the cell you want to edit and the editing screen appears.                                                                                                    |
| Interlock                 | When [Edit Data] is designated, select whether or not to use the Interlock feature (the feature to allow data editing only when a condition is satisfied).                                                                                                    |
| Interlock Address         | If the Interlock feature is enabled, designate the address which will control<br>whether touch is enabled or disabled. Only when this bit address is in the<br>same state as the [Touch Enable Condition] can data be edited by touching<br>it.                         |
| Touch Enable<br>Condition | <ul> <li>When using the Interlock feature, choose the condition which will enable touch.</li> <li>ON Touch is only enabled when the designated [Interlock Address] is ON.</li> <li>OFF Touch is only enabled when the designated [Interlock Address] is OFF.</li> </ul> |
| Status Address            | When editing or printing data, designate whether or not to confirm the status and error contents with the designated address.                                                                                                    |

Continued

| Setting        | Description                                                                                                    |  |  |  |
|----------------|----------------------------------------------------------------------------------------------------|--|--|--|
|                | Set the word address to store the current status of data editing and printing.         15       12       11       2       1       0         Reserved (0)         Edit Data         Outputting Bit                                                                                                    |  |  |  |
|                | Error Status Printing Bit<br>Error Codes (Reflected in the error status bits)                                                                                                    |  |  |  |
|                | 0         Completed<br>Successfully         Transfer completed successfully.                                                                                                    |  |  |  |
|                | 1 Reserved —                                                                                                    |  |  |  |
|                | 2 Reserved —                                                                                                    |  |  |  |
|                | 3 Reserved —                                                                                                    |  |  |  |
|                | 4 No CF-Card No CF-card is inserted, or the cover is open.                                                                                                    |  |  |  |
| Status Address | 5CF Read ErrorRead-out from the CF-card failed in a CF-<br>to- PLC data transfer.                                                                                                    |  |  |  |
|                | 6CF Write ErrorData writing failed in a PLC-to-CF data<br>transfer, or not enough available space.                                                                                                    |  |  |  |
|                | 7     CF-Card Error     CF-card is invalid or the media inserted is not a CF-card.                                                                                                    |  |  |  |
|                | 8 Reserved —                                                                                                    |  |  |  |
|                | <ul> <li>Edit Data Outputting Bit<br/>This setting is turned ON when the "ENT" key is touched after editin<br/>CSV data with the editing screen, and it remains ON while the CSV d<br/>is read out to the CF-card. While the edited data is being output, that<br/>cell's data cannot be printed or edited.</li> <li>Printing Bit<br/>This bit is turned ON while printing is being executed. While printing<br/>you cannot edit data or execute other print jobs.</li> </ul> |  |  |  |

# Display Settings

| Basic Settings Display Settings Color Settings Switch Se | ettings      |
|----------------------------------------------------------|--------------|
| Font Settings                                            |              |
| Font Type Standard Font 💌 Size                           | 8 x 16 dot 🚽 |
| Display<br>Language ASCII                                |              |
| Display Format                                           |              |
| 🗖 Show Column                                            |              |

| Setting          | Description                                                                                                    |  |  |  |
|------------------|----------------------------------------------------------------------------------------------------|--|--|--|
| Font Type        | <ul> <li>Choose a font type for the CSV data from [Standard Font] or [Stroke Font].</li> <li>Standard Font This is a Bit Map font. Choose the magnification ratio of the characters' height and width. When you magnify/shrink characters, the outline may become rough or the letter may appear squished.</li> <li>Stroke Font This is an outline font where the ratio of the characters' height/width is fixed. The letters will have a smooth outline even if you magnify/shrink them, however, this font has a large size so it can burden the GP.</li> </ul> |  |  |  |
| Character Size   | Select a font size for the CSV data.<br>Standard Font: From $[8 \times 8 \text{ dot}]$ to $[64 \times 128 \text{ dot}]$ , in a ratio of 8 dot units<br>Fixed Size: select from $[6 \times 10 \text{ dot}]$ , $[8 \times 13 \text{ dot}]$ , or<br>$[13 \times 23 \text{ dot}]$<br>Stroke Font : 6 to 127 dots                                                                                                    |  |  |  |
| Display Language | Select a language for the CSV data from [Japanese], [Western],<br>[Chinese (Traditional)], [Chinese (Simplified)], [Korean], [Cyrillic], or<br>[Thai].                                                                                                    |  |  |  |
| Show Column      | Select whether or not to display the row number and column number in the [Show CSV]. The column portion can not be edited or printed.                                                                                                    |  |  |  |

# ♦ Color Settings

| Basic Settings Display | Settings    | Color Settings | Swite    | h Settings | ]      |          |
|------------------------|-------------|----------------|----------|------------|--------|----------|
|                        |             |                |          |            |        |          |
| Display Color          | 7           |                | -        | Blink      | None   | •        |
| Background Color       | 0           |                | <b>-</b> | Blink      | None   | -        |
| Background Color       | , <b></b> o |                | <u> </u> | DIIIIX     | Intone | <u> </u> |

| Setting          | Description                            |
|------------------|----------------------------------------|
| Display Color    | Select a color for the displayed text. |
| Background Color | Set the Display's background color.    |

Continued

| Setting Description |                                                                                                    |
|---------------------|----------------------------------------------------------------------------------------------------|
| Blink               | <ul> <li>Select whether or not the Part will blink, and the blink speed. You can choose different blink settings for the [Display Color], and [Background Color].</li> <li>NOTE</li> <li>There are cases where you can and cannot set Blink depending on the Main Unit and System Settings' [Color Settings].</li> <li><sup>CP</sup> "9.5.1 Setting Colors ■ Color Designation" (page 9-35)</li> </ul> |

## Switch Settings

Configure settings for the switches (Scroll switches, Print switch) attached to the CSV Display.

| Part ID      | Basic Settings Display Settings Color Settings |
|--------------|------------------------------------------------|
| SP_0000 📑    | Switch Layout                                  |
| Comment      | 🔽 Scroll Up No. of Samples to Scroll 1 📑       |
|              | Scroll Down No. of Samples to Scroll 1 📑       |
|              | Scroll Left No. of Samples to Scroll 1         |
| ABC          | 🔽 Scroll Right No. of Samples to Scroll 1 📑    |
|              | Print-All                                      |
| Select Shape | Print-Display                                  |
|              | Switch Label                                   |
|              | Font Type Standard Font  Select Switch         |
|              | Display ASCII UP                               |
|              | Text Color 7                                   |
|              | Switch Color                                   |
|              | Border Color 7 🗾 Blink None 💌                  |
|              | Display Color 🗖 2 🚽 Blink None 💌               |
|              | Pattern No Pattern 💌                           |
|              |                                                |
|              |                                                |

| Setting          |                                                                  | Description                                                                                                    |  |
|------------------|------------------------------------------------------------------|----------------------------------------------------------------------------------------------------|--|
| Part Shape       |                                                                  | Displays the shape that you chose for the switch with [Select Shape].                                                         |  |
| Select Sh        | ape                                                              | Open the [Select Shape] dialog box to choose the switch's shape.                                                              |  |
| Switch<br>Layout | Scroll Up/<br>Scroll<br>Down/<br>Scroll<br>Right/<br>Scroll Left | Select whether or not to place switches to scroll the [Show CSV] Display in each direction.                                   |  |
|                  | No. of<br>Samples<br>to Scroll                                   | When selecting a switch to place, set how many rows or columns it will scroll when pressed. The value can be from 1 to 1,000. |  |
|                  | Print-All                                                        | Select whether or not to place a switch which will print all CSV data.                                                        |  |
|                  | Print-<br>Display                                                | Select whether or not to place a switch which will print the currently displayed CSV data.                                    |  |
|                  | •                                                                | Continued                                                                                                    |  |

| Setting         |                     | Description                                                                                                    |
|-----------------|---------------------|----------------------------------------------------------------------------------------------------|
|                 | Font Type           | Choose the label font for the switches from [Standard Font] or [Stroke Font].                                                                                                    |
| Switch<br>Label | Display<br>Language | Select a language for the label on the switch from [Japanese], [Western],<br>[Chinese (Traditional)], [Chinese (Simplified)], [Korean], [Cyrillic], or<br>[Thai].                                                                                                    |
|                 | Text Color          | Select the font color that will be displayed on the switches' labels.                                                                                                    |
|                 | Select<br>Switch    | All the placed switches will be displayed. From among those, select the Switch whose label you will input into.                                                                                                    |
|                 | Label               | Enter the text that you want to display on the switch selected in [Select Switch].                                                                                                    |
|                 | Border<br>Color     | <ul> <li>Select a border color for the Switch.</li> <li>NOTE</li> <li>Some settings cannot be set depending on the part that you chose with [Select Shape].</li> </ul>                                                                                                    |
|                 | Display<br>Color    | Set the switches' color.                                                                                                    |
|                 | Pattern             | Select the switches' pattern from 9 types.                                                                                                    |
| Switch<br>Color | Pattern<br>Color    | Select the switches' pattern color.                                                                                                    |
|                 | Blink               | <ul> <li>Select whether or not the Part will blink, and the blink speed. You can choose different blink settings for the [Display Color], [Pattern Color], [Border Color], and [Text Color].</li> <li>NOTE</li> <li>There are cases where you can and cannot set Blink depending on the Main Unit and System Settings' [Color Settings].</li> <li>* "9.5.1 Setting Colors  Color Designation" (page 9-35)</li> </ul> |

#### File Manager

The File Manager displays folders and files saved in the CF-card on the screen. You can copy data between the CF-Card and the external memory. You can also select and play movie files stored in the CF-card or the FTP Server.

- - To play a Movie File stored in the CF-Card or the FTP Server, you need to place and set the Movie Player as well as the File Manager.
    - <sup>(3)</sup> "■ Selecting a movie at run time" (page 27-32)

#### Basic Settings

| Basic Settings Switch | Settings |          |              |  |
|-----------------------|----------|----------|--------------|--|
| Display Type          |          |          | $\frown$     |  |
| <b>N</b>              |          | CSV      |              |  |
| Data Transmission     | Filing   | Show CSV | File Manager |  |
| Status Address        |          |          |              |  |
| Status Address        |          |          | ▼            |  |
| Mode                  |          |          |              |  |
| File Operation        | •        |          |              |  |
| Target Data           |          |          |              |  |
| CF                    | -        |          |              |  |
|                       |          |          |              |  |

| Setting        |                                                               |                           | Description                                                                                              |  |
|----------------|---------------------------------------------------------------|---------------------------|----------------------------------------------------------------------------------------------------|--|
| Status Address | Designa                                                       | ate whether or not        | to confirm error information with a set address.                                                         |  |
|                | Set the word address to store the error information (status). |                           |                                                                                                    |  |
|                |                                                               | 15 12 11                  | 0                                                                                                    |  |
|                |                                                               |                           | Reserved (0)                                                                                             |  |
|                | Error St                                                      | atus (Only when [         | $0 \rightarrow 1$ Processing<br>CF $\leftarrow \rightarrow$ External Memory] is selected)                |  |
|                |                                                               | (Only w                   | $0 \rightarrow 1$ Processing completed<br>hen [CF $\leftarrow \rightarrow$ External Memory] is selected) |  |
|                | Error (                                                       | Code (Reflected in        | n the error status)                                                                                      |  |
| Status Address | 0                                                             | Completed<br>Successfully | Transfer completed successfully.                                                                         |  |
|                | 1                                                             | Reserved                  | —                                                                                                    |  |
|                | 2                                                             | Reserved                  | —                                                                                                    |  |
|                | 3                                                             | Reserved                  | —                                                                                                    |  |
|                | 4                                                             | No CF-Card                | No CF-card is inserted, or the cover is open.                                                            |  |
|                | 5                                                             | Read Error                | Data read from the CF-card or USB memory failed.                                                         |  |
|                |                                                               |                           | Continued on the next page.                                                                              |  |

|                                                                                                    | Settin          | g                      | Description                                                                                                    |                        |                                                                                               |
|----------------------------------------------------------------------------------------------------|-----------------|------------------------|----------------------------------------------------------------------------------------------------|------------------------|-----------------------------------------------------------------------------------------------|
|                                                                                                    |                 |                        |                                                                                                    |                        |                                                                                               |
|                                                                                                    |                 |                        | 6                                                                                                    | Write Error            | Data write to the CF-card or USB memory<br>failed, or there is not enough space<br>available. |
|                                                                                                    |                 |                        | 7                                                                                                    | CF-Card Error          | CF-card is invalid or the media inserted is not a CF-card.                                    |
|                                                                                                    |                 |                        | 8                                                                                                    | Delete Error           | Read-only file, or file delete failed                                                         |
|                                                                                                    |                 |                        | 9                                                                                                    | FTPConnection<br>Error | FTP Server not working properly, or FTP<br>Server does not exist                              |
| Statu                                                                                                    | us Addre        | ess                    | 10                                                                                                    | FTP Login Error        | User Name or Password set in the FTP<br>Server not correct                                    |
|                                                                                                    |                 |                        | 11                                                                                                    | FTP Read Error         | Read a file on the FTP server failed.                                                         |
|                                                                                                    |                 |                        | 12                                                                                                    | Reserved               | —                                                                                             |
|                                                                                                    |                 |                        | 13                                                                                                    | Reserved               | —                                                                                             |
|                                                                                                    |                 |                        | 14                                                                                                    | No USB<br>Memory       | USB Memory not docked                                                                         |
|                                                                                                    |                 |                        | 15                                                                                                    | USB Memory<br>Error    | USB Memory broken or something else is docked                                                 |
| File<br>Oper<br>ation       Target<br>Data       • CF<br>Displays folders or files saved in the Saving Data in the CF-Card or<br>screen         • CF<br>Displays folders or files saved in the Saving Data in the CF-Card or<br>screen         • CF<br>Displays data in both the CF-card and USB Memory at the same t |                 |                        | e CF-card and USB Memory at the same time,                                                                                                    |                        |                                                                                               |
| Mode                                                                                                    | Select<br>Movie | Selec-<br>tion<br>Mode | <ul> <li>and copies or moves data between the CF-card and the USB Memory.</li> <li>Single You can select and play only one movie file stored in the CF-card or the FTP server.</li> <li>Multiple You can select and play movie files stored in the CF-card or the FTP server. You can select up to 100 files or folders. Index Numbers will be allocated in order from "0" just like Play List files. Playback will start from the Index No. 0.</li> <li>CF You can select data in the CF-Card.</li> <li>FTP You can select data in the FTP Server.</li> <li>CF/FTP You can select data in the CF-Card or the FTP Server.</li> </ul> |                        |                                                                                               |
|                                                                                                    |                 | Target<br>Data         |                                                                                                    |                        |                                                                                               |

## Switch Settings

Configure the parameters for the Display switch used to call up the [File Manager] Display from a base screen.

| Part ID              | Basic Settings Switch Settings                                                                                                    |  |
|----------------------|----------------------------------------------------------------------------------------------------|--|
| SP_0000 📑<br>Comment | Switch Layout                                                                                                    |  |
| ABC<br>Select Shape  | Switch Label<br>Font Type Standard Font<br>Display ASCII<br>Text Color<br>Text Color |  |
|                      | Switch Color<br>Border Color 7 	 Blink None<br>Display Color 2 	 Blink None<br>Pattern No Pattern                                                                                                    |  |

| Setting                  |                     | Description                                                                                                    |  |
|--------------------------|---------------------|----------------------------------------------------------------------------------------------------|--|
| Part Shape               |                     | Displays the shape that you chose for the switch with [Select Shape].                                                                                                    |  |
| Select Shape             |                     | Open the [Select Shape] dialog box to choose the switch's shape.                                                                                                    |  |
| Switch<br>Layout Display |                     | Designate whether or not to place a switch to display a [File Manager]<br>Display on the base screen.                                                                                                    |  |
|                          | Font Type           | Choose the label font for the switches from [Standard Font] or [Stroke Font].                                                                                                    |  |
| Switch<br>Label          | Display<br>Language | Select a language for the label on the switch from [Japanese], [Western], [Chinese (Traditional)], [Chinese (Simplified)], [Korean], [Cyrillic], or [Thai].                                                                                                    |  |
|                          | Text Color          | Select the font color that will be displayed on the switches' labels.                                                                                                    |  |
|                          | Label               | Input the text to display on the Switch.                                                                                                    |  |
|                          | Border<br>Color     | <ul> <li>Select a border color for the Switch.</li> <li>NOTE</li> <li>Some settings cannot be set depending on the part that you chose with [Select Shape].</li> </ul>                                                                                                    |  |
| Switch<br>Color          | Display<br>Color    | Set the switches' color.                                                                                                    |  |
|                          | Pattern             | Select the switches' pattern from 9 types.                                                                                                    |  |
|                          | Pattern<br>Color    | Select the switches' pattern color.                                                                                                    |  |
|                          | Blink               | <ul> <li>Select whether or not the Part will blink, and the blink speed. You can choose different blink settings for the [Display Color], [Pattern Color], [Border Color], and [Text Color].</li> <li>NOTE</li> <li>There are cases where you can and cannot set Blink depending on the Main Unit and System Settings' [Color Settings].</li> <li>*9.5.1 Setting Colors Color Designation" (page 9-35)</li> </ul> |  |

# 25.11 Transfer CSV Data Setup

## 25.11.1 How to Transfer CSV Data

The Destination Address and other information is not included in created CSV data. Set the condition necessary for transfer (Destination Address, No. of Data, etc.) separate from the data.

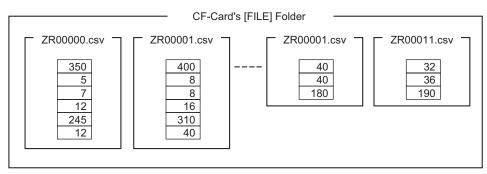

#### **Condition Settings Example**

Collected files to be transferred to the same address are set as a single condition (GROUP). In the file name [ZR\*\*\*\*.csv], \*\*\*\*represents the file number portion.

| Condition No. | Condition Name | Address | No. of Data | File No. |
|---------------|----------------|---------|-------------|----------|
| 0             | Material 1     | D100 -  | 6           | 0-9      |
| 1             | Temp.          | D110 -  | 3           | 10-19    |
| 2             | Material 2     | D300-   | 50          | 20-99    |

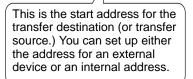

Designate the range (the start number to the termination number) of the files you want to transfer with the same condition.

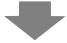

Transfer the CSV data from "ZR00000.csv" and "ZR00010.csv" to the device/PLC, and "ZR0000.csv" will be written according to Condition No. 0, and "ZR00010.csv" will be written according to Condition No. 1.

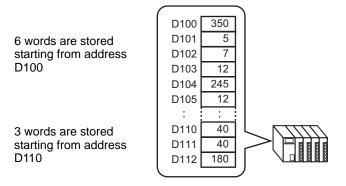

# **NOTE** • If the number of data items designated in the condition settings differs from that of the recipes (CSV data), the smaller number of data items will be transferred.

• Please ensure that the file numbers set in the condition settings ([Start No.] to [Termination No.]) are not repeated in multiple conditions. If file numbers are repeated in several conditions, data will be transferred according to the condition with the smaller number.

| Condition No. | Condition Name |   | File No. |
|---------------|----------------|---|----------|
| 0             | Product A      |   | 0-3      |
| 1             | Product B      | / | 2-5      |

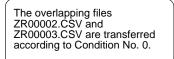

• Without using preset condition settings, you can set the condition (Destination Address, No. of Data, etc.) at the time of transfer.

<sup>(C)</sup> "25.11.2 Control Word Address ◆ Address Action Transfer Example" (page 25-96)

#### 25.11.2 Control Word Address

This address controls the transfer when automatically transferring CSV data. The address' contents are different when you transfer with the [Condition Action] or with the [Address Action].

#### For Condition Action

Designate the number of files to transfer and the file numbers. When the [Control Word Address]'s bit 0 turns ON, CSV data from the CF-card will be written to the device/PLC. When bit 1 turns ON again, device/PLC data is saved to the CF-card according to the [Condition Settings].

A maximum of 64 files can be transferred simultaneously.

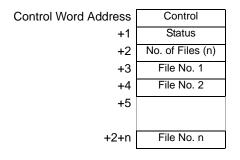

Control

Data is transferred depending on the state of this address' bit 0 to bit 2.

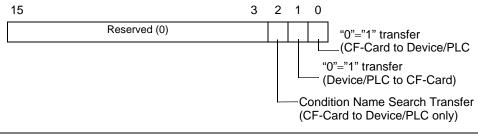

- Please ensure that all bits in this address are set to "0" when the GP unit is turned on.
  - Please do not turn multiple bits ON at the same time.
  - The Condition Name Search transfer can only be run when using the [Condition Name Search Feature].
    - (25.11.3 About Condition Name Search Feature" (page 25-98)

#### Status

Transfer state and result is reflected in this address.

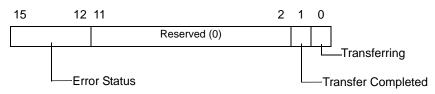

Error Codes (Reflected in the error status bits)

| 0  | Completed<br>Successfully      | Successfully Transfer completed successfully.                                                                                                    |
|----|--------------------------------|----------------------------------------------------------------------------------------------------|
| 1  | No File No.                    | During transfer of data from CF-card to PLC, target file to be transferred does not exist.                                                                                                    |
| 2  | No Transfer<br>Condition No.   | For CF-to-PLC or PLC-to-CF transfer, the Condition No.<br>(GROUP NO) corresponding to the specified File No. does<br>not exist.                                                                           |
| 3  | Internal Device<br>Range Error | In a CF to PLC data transfer in which the start address of the transfer is specified to the internal device, data transfer is attempted to an address outside the specified range of the internal device. |
| 4  | No CF-Card                     | No CF-card is inserted, or the cover is open.                                                                                                    |
| 5  | CF Read Error                  | Read-out from the CF-card failed in a CF to PLC data transfer.                                                                                                    |
| 6  | CF Write Error                 | Data writing failed in a PLC to CF data transfer, or not enough available space.                                                                                                    |
| 7  | CF-Card Error                  | CF-card is invalid or the media inserted is not a CF-card.                                                                                                    |
| 8  | Reserved                       | —                                                                                                    |
| 9  | No Retrieve Text               | No CSV file matches the retrieve text.                                                                                                    |
| 10 | Index File Error               | The index file format is incorrect.                                                                                                    |

• No. of Files

Specify the number of CSV files to be transferred (from 1 to 64). If this value is no data will transfer even when the [Control Word Address] turns ON. Also, status will not restart.

• File No. 1

Stores the first File No. to be transferred.

After that, the desired transfer order is stored by file number.

#### Automatic Transfer (Condition Action) Timing Chart

When the control address'bit 0 (or bit 1) turns ON, the Transferring bit (status bit 0) turns ON.

When a data transfer is completed successfully, the Transferring bit turns OFF, and the Transfer Completion Bit (status bit 1) turns ON.

When the data transfer is completed, determine the Transfer Completion Bit via the device/ PLC and turn OFF the Control Address' bit.

Turning OFF the Control Address'bit automatically turns OFF bit 1 (transfer-completed) on the status address.

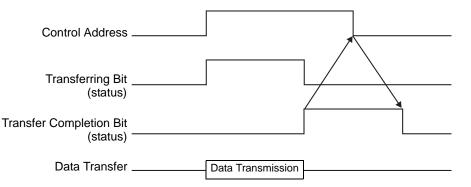

If the transfer fails, the Transferring Bit turns OFF, and the error code is set in the error status (status bits 12-15). Before starting the next transfer, clear the Status and Control bits to 0 and turn on the required Control bit.

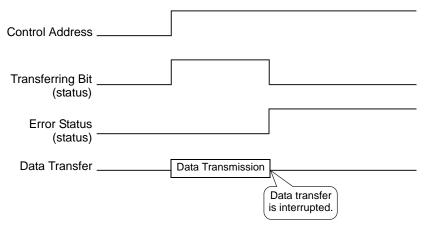

#### For Address Action

By designating the device code and address code<sup>\*1</sup>, the transfer address (or source address) for each file (CSV data) is designated.

Only one file (1 set of CSV data) can be transferred at a time.

The [Control Word Address] uses 16 consecutive words and designates the data to be transferred and the destination address.

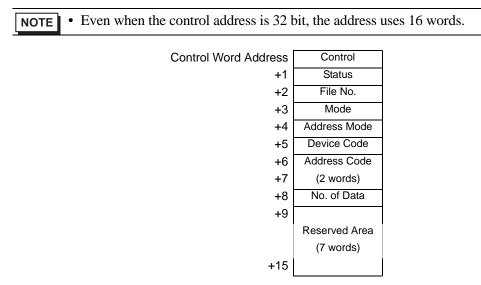

After setting the file number, mode, device code, address code, and number of data, when the [Control Word Address]'s bit 0 turns ON, the designated file number's Recipe (CSV data) will be written to the specified address.

Also, when the [Control Word Address]'s bit 1 turns ON, data (Recipe) stored in the device/ PLC's designated address is saved to the CF-card.

Control

Data is transferred depending on the state of this address' 0 and 1 bits.

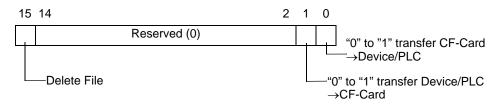

• Please ensure that all bits in this address are set to "0" when the GP unit is turned on.
• Please do not turn multiple bits ON at the same time.

\*1 Each device has its unique Device Code and Address Code. Please refer the "GP-Pro EX Device Manual".

If you want to specify the GP Internal Device (LS/USR), set the Address Mode to "1". Then you can set the Device Code as follows:

LS Device: 0x0000

USR Device: 0x0001

#### Status

Transfer state and result is reflected in this address.

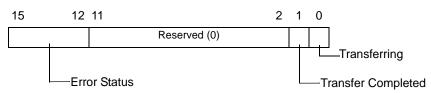

Error Codes (Reflected in the error status bits)

| 0  | Completed<br>Successfully      | Successfully Transfer completed successfully.                                                                                                    |
|----|--------------------------------|----------------------------------------------------------------------------------------------------|
| 1  | No File No.                    | During transfer of data from CF-card to PLC, target file to be transferred does not exist.                                                                                                    |
| 2  | Reserved                       | —                                                                                                    |
| 3  | Internal Device<br>Range Error | In a CF to PLC data transfer in which the start address of the transfer is specified to the internal device, data transfer is attempted to an address outside the specified range of the internal device. |
| 4  | No CF-Card                     | No CF-card is inserted, or the cover is open.                                                                                                    |
| 5  | CF Read Error                  | Read-out from the CF-card failed in a CF to PLC data transfer.                                                                                                    |
| 6  | CF Write Error                 | Data writing failed in a PLC to CF data transfer, or not enough available space.                                                                                                    |
| 7  | CF-Card Error                  | CF-card is invalid or the media inserted is not a CF-card.                                                                                                    |
| 8  | CF-Card Erasure<br>Error       | Erasure of CF-card failed.                                                                                                    |
| 9  | Reserved                       | —                                                                                                    |
| 10 | Reserved                       | —                                                                                                    |

#### • File No.

Specify the file number to be transferred.

• Mode

Designate the Recipe's data format and whether negative numbers will be allowed.

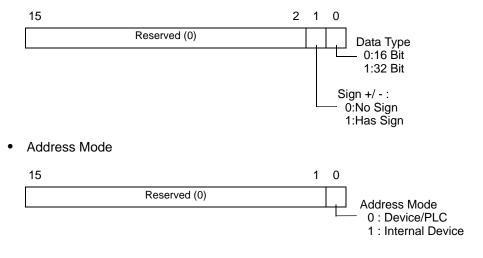

Device code and address code
 Specify the device you want to access with the Device Code. You can also specify the destination (or source) address with the Address Code.
 Device Code and Address Code differ depending the device. Please refer "GP-Pro EX Device Connection Manual". If you want to specify the GP Internal Device in Address Mode, the Device Code of the LS device is 0x0000, and that of the USR device is 0x0001.

No. of Data

Designate the number of data items in the Recipe (CSV data). The maximum number of data items is 10,000 for 16 bit and 5,000 for 32 bit. If the number of the data items exceeds 10,000, the operation will not be executed.

#### Automatic Transfer (Address Action) Timing Chart

When the data transfer is completed, status bit 1 (Transfer Completion Bit) turns ON. Please turn OFF the trigger bit after the Transfer Completion Bit is displayed via the device/PLC. Turning OFF the trigger bit automatically turns OFF (Transfer Completion Bit) on the status address.

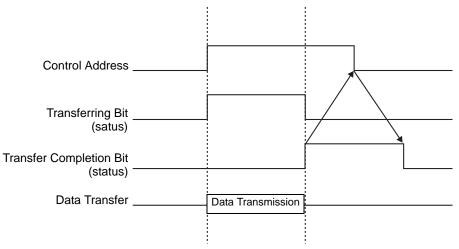

## ♦ Address Action Transfer Example

#### Writing from the CF-Card to a Device/PLC

e.g.) Transferring "ZR00001.csv" (No. of Data: 6, Data length: 16 Bit, No Sign) from the CF-card to the device/PLC address D100.

Control Word Address: D50

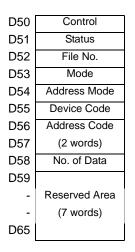

- 1 Write the transfer file's number "1" to D52.
- 2 Write "0" (16 Bit, No Sign) to D53.
- **3** Write "0" to D54.

**NOTE** • When the transfer destination is the internal device, write "1".

• For memory link type, please set "0".

- 4 Write the transfer destination device "0x0000" (D device) to D55.
- 5 Designate the transfer destination address in D56/D57. Write 100 to D56 and 0 to D57.
- 6 Write "6" to D58.
- 7 Turn ON D50's bit 0. CSV data is written to addresses D100 to D105.
- **8** When the data transfer is completed, turn OFF bit 0 of D51(the [Transferring] bit), and turn ON the [Transfer Completion Bit] (bit 1).

#### Reading from the Device/PLC to CF-card

e.g.) Transfer six data items (Data Length: 16 Bit, No Sign) from the device/PLC, D100 to D105, to the CF-card and create the file ZR00002.csv.

- 1 Write the file number "2" to be created by transfer to D52.
- 2 Write "0" (16 Bit, No Sign) to D53.
- **3** Write "0" to D54.
- 4 Write the transfer source device "0x0000" (D device) to D55.
- 5 Designate the transfer source address in D56/D57. Write 100 to D56 and 0 to D57.
- 6 Write "6" to D58.
- 7 Turn ON D50's bit 1. The data from D100 to D105 are read and the file name "ZR00002.csv" is created in the CF-card's [file] folder.

When the data transfer is completed, turn OFF bit 0 of D51(the [Transferring] bit), and turn ON the [Transfer Completion Bit] (bit 1).

**NOTE** • Transfer from device/PLC to CF-card, and the CSV data's date will be outputted in 2-digit format.

#### **Delete File**

e.g.) Delete file name "ZR00002.csv" from the CF-card.

- 1 Write the file number "2" to delete to D52.
- 2 Turn ON D50's bit 15 (Deletion bit).When the file deletion is completed, D51's bit 1 (Transfer Completion Bit) turns ON.

## 25.11.3 About Condition Name Search Feature

When automatically transferring from CF-card to device/PLC, by designating the condition name of the file you want to transfer, you can search for a matching CSV file within the CF-card's [FILE] folder and transfer that data to the device/PLC.

In the following picture, the CSV files that match the product number (condition name) read from the barcode reader are transferred to the device/PLC.

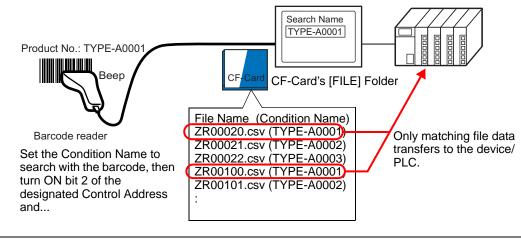

• The search will only detect files whose condition name is a perfect match for the search string. Please be careful about errors caused by spaces.

The designated [Search Word Address] uses 16 words, and the condition name to be searched can be up to 32 characters. After storing the search condition name, turn ON bit 2 of the [Control Word Address] and the file's search and transfer to the device/PLC will begin. If there are multiple matching files, the CSV data will be transferred in order of file number.

- \* \* Control Word Address when using the Condition Name Search Feature" (page 25-100)
- <sup>C</sup> " ◆ Condition Name Search Storing Methods" (page 25-102)

If an index file (ZRINDEX.CSV) exists in the CF-card's [FILE] folder, the search will automatically search the contents of the index file.

If there is no index file, in order to reference and search the condition names of all CSV file in the [FILE] folder, the search may take a long time if there are a lot of files. (For example, if approximately 1,000 CSV files are searched, the search operation alone will take about one minute.)

• Even if the target file exists in the CF-card's [FILE] folder, files whose condition name is not reflected in the index file can not be detected. In that case either update or delete the index file and then transfer the files.

#### What is the Index File?

After creating CSV data in GP-Pro EX, an index file (ZRINDEX.csv) will be automatically created in the [FILE] folder.

When using the Condition Name Search feature, this file is used to speed up the search. Information (File No. and Condition Name) about recipes (CSV data) registered in GP-Pro EX is written in this file.

The index file has the following format:

| SV                          |
|-----------------------------|
|                             |
| 11                          |
|                             |
| ead                         |
| ure Setting1                |
| ure Setting2                |
| 0001                        |
| 0002                        |
| 0003                        |
| 0001                        |
| 0002                        |
|                             |
| Condition Name (GROUP NAME) |
| (Up to 32 characters)       |
|                             |

The index file has the following format: The contents of the index file are automatically updated only when a CSV file is added/edited/deleted in GP-Pro EX's [Recipe Settings] - [Transfer CSV Data (CSV File List)].

If a CSV file has been created in Excel or by a device/PLC to CF-card transfer, the index file will not reflect information for those files. Either open the index file and input the information directly in the file, or add/edit files in GP-Pro EX and then update the index file.

| NOTE • | When editing the index file, please ensure not to not to create any index file                                                                                                    |
|--------|----------------------------------------------------------------------------------------------------|
|        | errors.                                                                                                    |
|        | Condition Name Search feature will fail. In such cases, create a new index file or                                                                                                    |
|        | delete the existing index file before resuming the transfer operation. The index                                                                                                    |
|        | file can be deleted by using a Special Data Display [File Manager].                                                                                                    |
|        | (1) A file number is missing.                                                                                                    |
|        | (2) The file number is not within the range of 0 to 65,535.                                                                                                    |
|        | (3) The index file is not in CSV file format.                                                                                                    |
| •      | The index file's condition names and file numbers are created by referencing all the saved files in the [FILE] folder. It is not created on the basis of GP-Pro EX's condition settings. |
|        |                                                                                                    |

#### Control Word Address when using the Condition Name Search Feature

After storing the Condition Name to search, by turning the [Control Word Address]'s transfer bit (bit 2) from OFF to ON, it will be possible to search for CSV files within the CF-card and transfer all CSV files that match the search condition name.

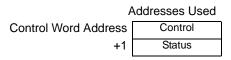

Control

When bit 2 turns ON, search for the file with the condition name which matches the text string designated in [Search Word Address], and write the matching file's CSV data to the PLC.

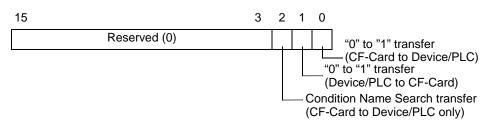

NOTE
Please ensure that all bits in this address are set to "0" when the GP unit is turned on.
When bit 0 (CF-card to PLC) and bit 2 (Condition Name Search transfer) turn ON at the same time, neither operation is performed. Please turn ON only bit 2.

#### Status

Transfer state and result is reflected in this address.

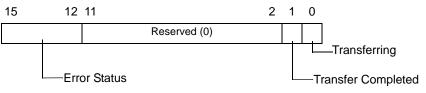

Error Codes (Reflected in the error status bits)

| 0 | Completed<br>Successfully      | Successfully Transfer completed successfully.                                                                                                    |
|---|--------------------------------|----------------------------------------------------------------------------------------------------|
| 1 | No File No.                    | During transfer of data from CF-card to PLC, target file to be transferred does not exist.                                                                                                    |
| 2 | No Transfer<br>Condition No.   | For CF-to-PLC or PLC-to-CF transfer, the Condition<br>No.(GROUP NO)corresponding to the specified File No.<br>does not exist.                                                                             |
| 3 | Internal Device<br>Range Error | In a CF to PLC data transfer in which the start address of the transfer is specified to the internal device, data transfer is attempted to an address outside the specified range of the internal device. |
| 4 | No CF-Card                     | No CF-card is inserted, or the cover is open.                                                                                                    |
| 5 | CF Read Error                  | Read-out from the CF-card failed in a CF to PLC data transfer.                                                                                                    |
| 6 | CF Write Error                 | Data writing failed in a PLC to CF data transfer, or not enough available space.                                                                                                    |
|   |                                | Continued                                                                                                    |

GP-Pro EX Reference Manual

| 7  | CF-Card Error    | CF-card is invalid or the media inserted is not a CF-card. |
|----|------------------|------------------------------------------------------------|
| 8  | Reserved         | —                                                          |
| 9  | No Retrieve Text | No CSV file matches the retrieve text.                     |
| 10 | Index File Error | The index file's CSV format is incorrect.                  |

#### Condition Name Search Transfer's Timing Chart

When the control address' bit 2 turns ON, the [Transferring] bit (status bit 0) turns ON. When a data transfer is completed successfully, the Transferring bit turns OFF, and the Transfer Completion Bit (status bit 1) turns ON.

When the data transfer is completed, determine the Transfer Completion Bit via the device/ PLC and turn OFF the Control Address' bit. When the trigger is OFF, the [Transfer Completion] bit will automatically turn OFF.

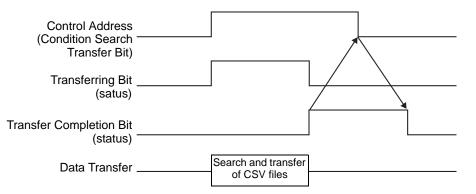

If the transfer fails, the Transferring Bit turns OFF, and the error code is set in the error status (status bits 12-15). Before starting the next transfer, clear the Status and Control bits to 0 and turn on the required Control bit.

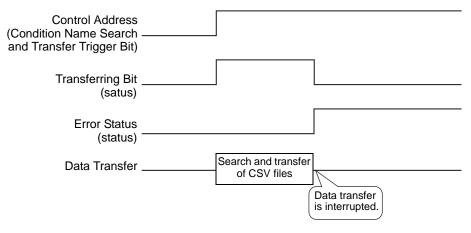

• The period during which the Transferring Status Bit is ON includes the time required for the search of the CSV files. Therefore, do not access the [FILE] folder in the CF-card while the Transferring Bit is on.

#### Condition Name Search Storing Methods

In the lower 16 words of the designated [Search Word Address], you can store the condition name according to the Text Data Mode. This can be set to either a device/PLC address or GP internal device address.

If the specified name is less than 32 characters, write 0 (NULL="(0(h))") or a blank space in the address following the last character. Characters before the address containing 0 (NULL="(0(h))") are considered as the condition name for the search. Condition Name Search can be performed only for Data Modes 1, 2, 4 or 5. The following are examples of the Text Data Modes.

e.g.) Searching for Condition Name"TYPE-A0001".

- (16 Bit Address) (32 Bit Address) 87 0 31 1615 15 0 Search Word Address Ϋ́Ρ Ϋ́ ٢ ۲ +1 ΎΡ Έ +1 'A '0 '0' ·\_' +2 'A' +2 <u>'0'</u> +3 '0' ʻ0' +34 0 0 0 0 +4 ί0 '1 €5 0 0 If the Condition Name is not +7 32 characters long, store 0 +15 ("00(h)") in the address following the final character. Condition Name is read until the first 0 ("00(h)")
- Text Data Mode 2

Text Data Mode 1

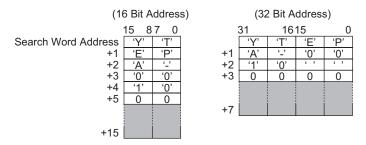

• Text Data Mode 4

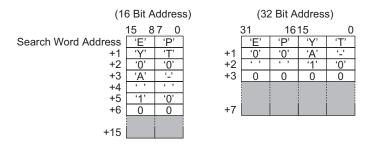

• String Data Mode 5

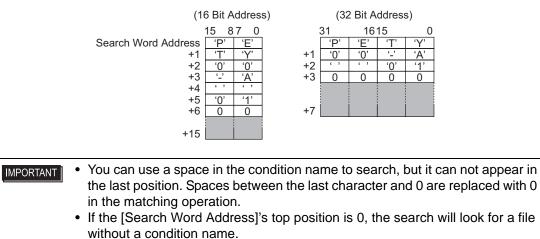

## 25.11.4 About Automatic Numbering

When using automatic transfer from device/PLC to CF-card, you can automatically allot the file numbers and create new CSV files. This function can be set in the [CSV Data Transfer Condition Settings] dialog box's extended settings.

The automatic numbering action is as follows:

- The new file name is created by adding +1 to the file number with the most recent time stamp among existing files.
- If no free space is left, the file with the oldest time stamp is deleted and a new file is created by adding +1 to the last saved file number.

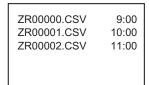

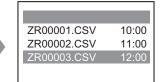

If files numbered from "ZR00000.CSV" to "ZR00002.CSV" exist, "ZR00000.CSV" is deleted to create "ZR00003.CSV".

• If the file numbers of existing files are not contiguous, a new file is created by adding +1 to the most recent file number.

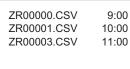

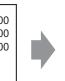

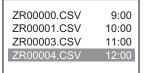

When the ZR00002.CSV file has not been saved and the ZR00003.CSV file is still new, the application generates ZR00004.CSV.

• If the file numbers do not conform to time stamps in automatic numbering mode (when files are overwritten by manual transfer), a new file is created by increasing the most recent File No. by +1.

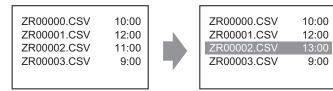

When files ZR00000.CSV to ZR00003.CSV already exist, ZR00002.CSV becomes overwritten with a new file.

When using automatic numbering, please do not allot file numbers in the middle using manual transfer (Device/PLC to CF-card). The files will be overwritten. Regardless of the timestamp update from manual transfer, files will be overwritten in order of the last automatic numbered file number +1. When files are created until the [Termination No.] is reached, even when the [Control Word Address] turns ON after that, data will not be transferred. To continue transferring data, use the [Loop] feature or set the [Resume Bit Address].

#### • Using the Loop function

When you enable the [Loop] feature, after the [Termination No.] is reached, data will be automatically overwritten starting from the [Start No.] and the transfer will continue. e.g.) When the Condition Settings are: [Start No.] = 0, [Termination No.] = 4

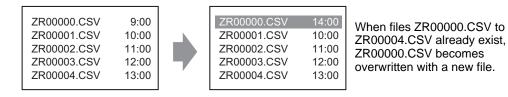

• When using a Resume Bit Address

When the [Termination No.] is reached, if the designated [Resume Bit Address] turns ON, the next time the [Control Word Address] turns ON, the [Start No.] file gets overwritten, and then the other files in order after that are overwritten and transferred.

#### Automatic Numbering Timing Chart

When you create files from [Start No.] to [Termination No.], the [Full Bit Address] turns ON and automatic transfer ends.

To run automatic transfer again, turn ON the [Resume Bit Address], then turn ON bit 1 of the [Control Word Address]. Files will be overwritten and created in order starting from the [Start No.].

When the [Resume Bit Address] turns ON, the [Full Bit Address] will automatically be turned OFF. Check that the [Full Bit Address] is turned OFF and turn OFF the [Resume Bit Address].

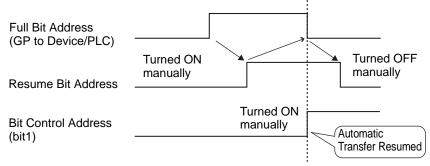

If the CF-card is already full at the time the GP is turned ON, the [Full Bit Address] will turn ON immediately after the [Control Word Address]'s bit 1 turns ON, and the transfer will not execute. In that case, if the [Resume Bit Address] is ON, when the [Control Word Address]'s bit 1 turns ON, the [Start No.] file is overwritten.
 Please verify the status of the [Resume Bit Address] and file numbers saved in the CF-card before transferring.

# 25.12 Mechanism of Filing Data Transfer

## 25.12.1 Filing Data Structure

Filing data is organized into folders.

One folder can hold a maximum of 2,048 files.

One file can handle a maximum of 1,650 blocks (recipes). Data transfer is carried out in blocks. Also, the maximum number of data items in 1 file is 10,000 (or 5,000 when the data is 32 bit).

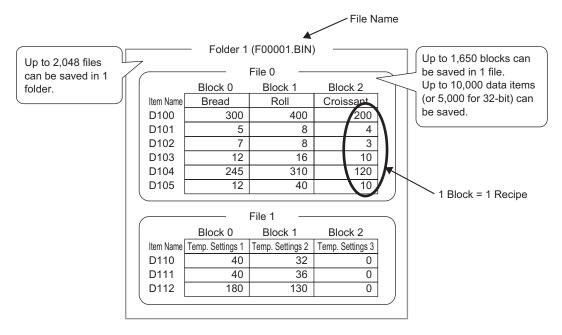

- The number of files, blocks, and data that can be set changes depending on the ratio of each one.
  - You can also register files in multiple folders. Up to 8,999 folders can be registered, but only one folder can be stored in backup SRAM.

Transfer Preparation when using Multiple Folders

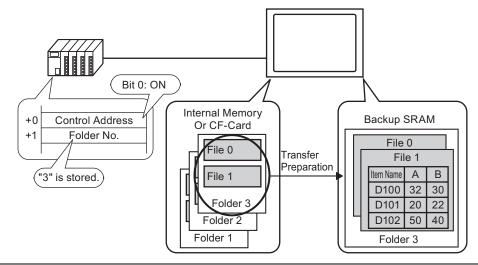

## About Backup SRAM

This memory will save data even when the GP unit's power is OFF.

The backup SRAM user area is used to backup filing data, Alarm History data, Sampling data, and the internal device (User Area).

The capacity of backup SRAM that can be used by filing data depends on the model of GP and how much capacity is being used by other data.

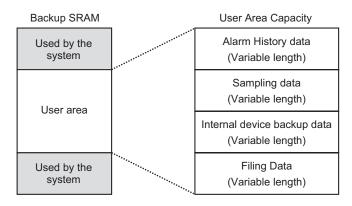

The backup SRAM user area has the following usage priorities:

- (1) Alarm History data
- (2) Sampling data
- (3) Internal Device backup data
- (4) Filing data
- Data in backup SRAM is erased when: Screen transfer occurs the user area is initialized (Offline) Backup SRAM is initialized (Offline)
  - Data stored in backup SRAM can be saved to the CF-card. Set it with System Settings [Main Unit Settings] - [Action Settings] tab - [CF-Card Data Storage].
     \* 
     • Operation Settings" (page 5-103)

#### ♦ Filing Data Capacity

The maximum storage capacity of filing data per file is the maximum capacity of the backup SRAM user area. Folder capacity is calculated in the following way, depending on the number of files, blocks, data, and the bit length.

Calculation

• Usage capacity per file (in bytes)

| 118 - | + { $(68 + 2^{*1} \times \text{No. of Data}) \times \text{No. of Blocks}$       |
|-------|---------------------------------------------------------------------------------|
| *1    | 2 bytes when the data length is 16 bit, 4 bytes when the data length is 32 bit. |
| Usag  | ge capacity per folder (in bytes)                                               |
| 4 + t | he sum of each <u>file's volume</u>                                             |
|       | ↑                                                                               |

**Calculation Example** 

| Item                     | Description |
|--------------------------|-------------|
| No. of Blocks            | 5           |
| No. of Data              | 1000        |
| Data format (bit length) | 16 Bit      |

e.g.) Folder capacity with only 1 file

[Calculation result]

 $4 + [118 + {(68 + 2 \times 1,000) \times 5}] = 10,462$  bytes (around 10 KB)

#### 25.12.2 Transferring Item Name and Block No.

If you touch the [Edit Filing Data] dialog box's [Option], you can configure settings to transfer data with the item name and block number attached to it.

When transferring both the item name and block number to the device/PLC along with the data, it will be stored with the following structure.

| e.g.) | [Storage | Start Address] | is a | 16 bit | address, | data is | s 16 bit |
|-------|----------|----------------|------|--------|----------|---------|----------|
|       | L        |                |      |        | ,        |         |          |

| 💰 Edit Filing D                                                       | ata      |             |             |                  | >                   | ×   |            |     |     |                 |
|-----------------------------------------------------------------------|----------|-------------|-------------|------------------|---------------------|-----|------------|-----|-----|-----------------|
| File No.                                                              | 0        | ÷ #         |             |                  |                     |     |            |     |     |                 |
| Comment                                                               | Ingredie | nt          |             |                  |                     |     |            |     |     |                 |
| Storage Start Address [PLC1]D00110 💌 📷 No. of Blocks 3 📑 🌉 (1 - 1650) |          |             |             |                  |                     |     | Device/PLC |     |     |                 |
| Display Format                                                        | Dec      |             | Sign +/- No | o, of Data       | 6 📑 🏛 (1 · 10000)   |     | D110       | 1   | 7   | - Block No.     |
| Bit Length                                                            | 16 Bit   | -           | La          | anguage Settings | ASCII               |     | D111       |     | רך  |                 |
|                                                                       | ,        |             |             |                  |                     |     |            |     |     | Item Name       |
|                                                                       | Block 0  | Block 1     | Block 2     |                  | <u>Copy</u>         |     |            |     |     | (32 characters) |
| Item Name                                                             | Bread    | Butter Roll | Croissant   |                  | Paste               |     | D126       |     |     | (               |
| [PLC1]D00127                                                          | 350      | 400         | 200         |                  | Clear               |     |            |     | ⊣⊀  |                 |
| [PLC1]D00128                                                          | 5        | 8           | -           |                  | <u></u>             |     | D127       | 400 |     |                 |
| [PLC1]D00129                                                          | 7        | 8           |             |                  | Option              |     | D128       | 8   |     |                 |
| [PLC1]D00130                                                          | 12       | 16          | 0           |                  |                     |     | D129       | 8   | 7   |                 |
| [PLC1]D00131                                                          | 245      | 310         | 20          |                  |                     |     | D130       | 16  | -   | > Data          |
| [PLC1]D00132                                                          | 12       | 40          | 0           |                  |                     |     |            |     | -   |                 |
|                                                                       |          |             |             |                  |                     |     | D131       | 310 | _ ' |                 |
| ,                                                                     |          |             |             |                  |                     |     | D132       | 40  |     |                 |
|                                                                       |          |             |             | OK               | . <u>(0)</u> Cancel | /// |            |     |     |                 |

IMPORTANT

- The item name's text will be stored according to the Text Data Mode settings. \*1
  Storage of the item name and data depends on the designated [Storage Start Address] and [Bit Length].
- The block number will not be transferred during a device/PLC to transfer. The same applies when transferring via the internal device (Device/PLC to Internal Device to SRAM).
- When using manual transfer via the internal device, the item name will be sent between the SRAM and the internal device regardless of settings in the [Option Settings] dialog box.
  - e.g.) When only [Send Block No.] is designated

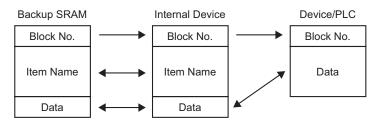

• When the Item Name is less than 32 characters, spaces will be appended automatically.

- Even when the [Display Format] is set to [BCD], the Block No. will be stored in the device/PLC with binary data.
- \*1 Text Data Mode settings are configured in the System Settings'[Device/PLC Settings].

#### Data Structure when Transferring both Block Number and Item Name

• When [Storage Start Address] is a 16 bit address (n = No. of Data)

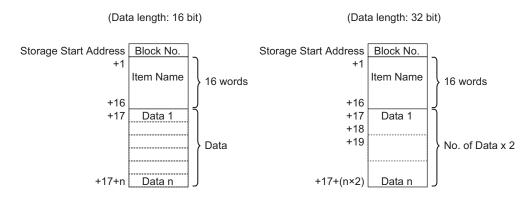

• When [Storage Start Address] is a 32 bit address (n = No. of Data)

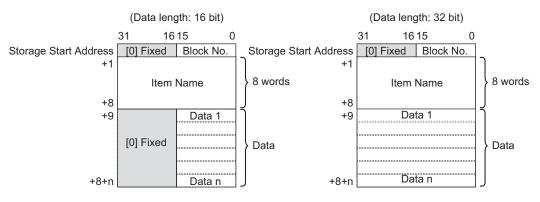

#### 25.12.3 Manual Transfer Via the Internal Device

When a Special Data Display [Filing] is set with [Via Internal Device], you can use a Switch Lamp [Special Switch] - [File Item Switch] for the following transfers: "SRAM A Internal Device", "Internal Device A Device/PLC", "Device/PLC A Internal Device", and "Internal Device A SRAM".

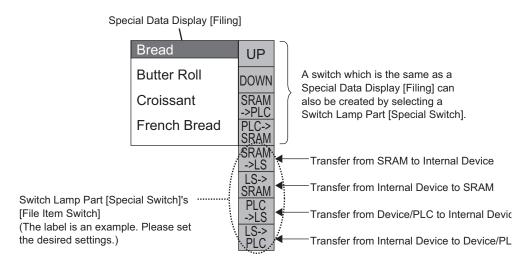

• A Switch to operate the transfer to and from the internal device can only be created with a Switch Lamp [Special Switch].

e.g.) When transferring from SRAM to Internal Device (Start Address: LS20) to Device/ PLC

(Data length: 16 Bit)

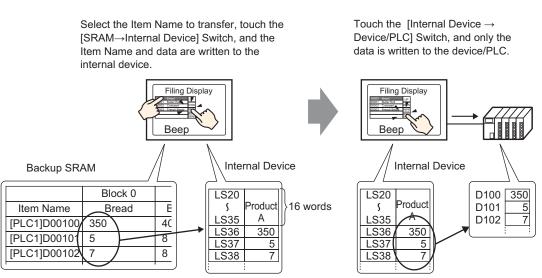

Data stored in the internal device can be displayed as needed on the GP screen in a Data Display [Numeric Display]. This can be used when you want to want to make small adjustments to the the data on the GP screen before transferring it to the device/PLC.

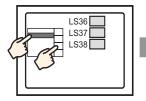

Choose the item name with the Filing Display and transfer from SRAM  $\rightarrow$  Internal Device.

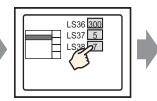

Internal device data appears in the Data Display. Touch the Data Display and...

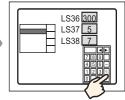

A pop-up keypad appears. Edit data and press ENT key.

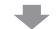

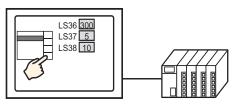

Transfer from internal device  $\rightarrow$  PLC

#### Structure of Filing Data Stored in the Internal Device

When transferring data from backup SRAM to the internal device, the 16 consecutive words after the designated [Storage Start Address] will store the item names, and data will be stored after that.

The text of the item name will be stored \*1 according to the Text Data Mode settings.

e.g.) When data is 16 bit

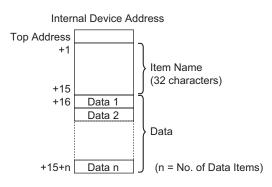

**NOTE** • When data is 32 bit, the used data portion will be No. of Data  $\times$  2 words.

\*1 Text Data Mode settings are configured in the System Settings's [Device/PLC Settings].

When transferring data from the internal device to the device/PLC, only data stored in the internal device is written to designated addresses in the device/PLC.

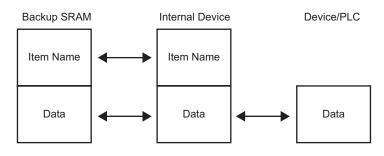

• If [Send Item Names] is set when creating data, you can also transfer item names to the device/PLC.

# 25.13 Restrictions

#### 25.13.1 Restrictions on Transferring CSV Data

- The maximum number of data items that can be set in one file (ZR \*\*\*\*\* .csv) is 10,000 (or 5,000 when the data is 32 bit).
- If the number of data items is large, transfer may take some time. The time between transfer start and transfer end can be from several seconds to several minutes.
- While a transfer is occurring, the display of Parts may not update properly or may become slow. Screen changes and other operations may also slow down.
- If a screen change occurs during transfer, in order to read the screen information, the transfer may take some time.
- Please wait until a transfer completes before initiating another one. If a transfer is started before the previous one ends (such as when an automatic transfer and manual transfer occur at the same time), the second transfer operation may not be accepted.
- If there are many files in the CF-card's [FILE] folder and a transfer occurs from device/ PLC to CF-card, the write time can be from several seconds to several minutes.
- Please do not call up CSV data transfer screens and other screens that use the CF-card when the CF-card is not installed in the GP. If you do, they will not function properly.
- If a CF-card error occurs, any file that has not finished loading may remain on the CF-Card.
- If you want to overwrite existing data and save the file in the CF-card, the CF-card need to have enough free space. If the file size is bigger than available memory, a CF Write Error will occur during transfer.

If there is not enough free space in the CF-Card, you can secure the space by moving less important data to the USB Memory.

<sup>(C)</sup> "A.4 Transfering Data Between a CF Card and a USB Memory Device" (page A-66)

- When saving to the CF-card, if the target folder (\FILE) does not exist, a folder will be automatically created, and the data will be saved there. However, if the CF-card is not reset or any other case occurs where the folder cannot be created, a CF-card error will occur.
- There is a limit to the frequency that data can be written to the CF-card (500 KB of data can be rewritten around 100,000 times).
- When saving data in a CF-card, you cannot use a file name or folder name with two-byte characters. The file name/folder name should be 8 single-byte characters or less.

## Precautions for CF-Card handling

- When removing the CF-card, please verify that the access lamp is switched off. There is a chance that CF-card data can be lost or damaged.
- While accessing the CF-card, do not turn the GP unit off, reset the GP, or remove the CFcard. Create a preset verification screen for information about CF-card access. Turn off power, reset, open the CF-card cover, or remove the CF-card only after verifying that screen.
- When inserting the CF-card in the GP unit, please make sure you have the correct side up and the correct location for the CF-card connecter. If installed incorrectly, damage can occur to the data or to the CF-card/GP unit.

- Please use a CF-card made by Pro-face. If using another company's CF-card, damage may occur to the CF-card's data.
- Please make sure to back up all CF-card data.
- Please refrain from doing the following, as it can result in damage to data and equipment:
  - Bending the CF-card
  - Dropping the CF-card
  - Spilling water on the card
  - Touching the CF-card's connecters directly
  - Disassembling or modifying the CF-card

#### Restrictions for Manual Transfer

- First set the Condition Settings on [Recipe Settings] [Transfer CSV Data (Condition Settings)], then place the Special Data Display [Data Transmission] on the screen.
- Only one Special Data Display [Data Transmission] can be placed per screen.
- Up to 32 Special Data Display [Data Transmission] parts can be placed per project.
- When selecting transfer files by touch, multiple files can only be selected from the area displayed in a Special Data Display [Data Transmission]. (The maximum number of display rows is 50.)

If the displayed page is changed with the [Data Transmission]'s scroll switches, the selection will be cancelled.

- If an error occurs while multiple files are being transferred, transfer of those files will be interrupted. Subsequent files will not be transferred.
- When transferring data from the device/PLC → CF-card, the device/PLC data will be saved in the file designated in the Special Data Display [Data Transmission]. In that case, the Condition Name (GROUP NAME) will be overwritten by the Condition Name designated in the common settings' condition settings.
- If the number of data items designated in the condition settings differs from that in the file, the smaller number of data items will be transferred.
- Please ensure that the file numbers set in the condition settings ([Start No.] to [Termination No.]) are not repeated in multiple conditions. If file numbers are repeated in several conditions, data will be transferred according to the condition with the smaller number.

### Restrictions on Automatic Transfer (Conditional Action)

- A maximum of 64 files can be transferred at one time.
- If an error occurs while multiple files are being transferred, transfer of those files will be interrupted. Subsequent files will not be transferred. Transfer occurs in order starting from the top file number storage address.
- If the number of data items designated in the condition settings differs from that in the file, the smaller number of data items will be transferred.
- Please ensure that the file numbers set in the condition settings ([Start No.] to [Termination No.]) are not repeated in multiple conditions. If file numbers are repeated in several conditions, data will be transferred according to the condition with the smaller number.
- If the number of files is no data will be transferred even when the [Control Word Address] turns ON. Also, status will not restart.

• When transferring from device/PLC → CF-card, if the target folder (\FILE) does not exist, the [FILE] folder will be automatically created, and the data will be saved there. However, if the CF-card is not reset or any other case occurs where the folder cannot be created, a CF-card error will occur.

#### Restrictions on Automatic Transfer (Address Action)

- One file (CSV data) can be transferred at a time.
- When transferring CSV data from CF-card → device/PLC using a memory link connection, designate the [Address Mode] as "0".
- If the number of data items exceeds the set range (10,000 when the data length is 16 bit, 5,000 when it's 32 bit), any excess values will not be transferred.
- Please set the device code/address code correctly. If the address for a device is outside the range or refers to a device which does not exist, a communication error will occur and the screen will freeze.

If a communication error occurs, when transferring from device/PLC  $\rightarrow$  CF-card, check the device code/address code you have specified, change it to a correct address and turn ON bit 1 of the [Control Word Address] again to recover from the error. When transferring from the CF-card to the device/PLC, the GP cannot recover from the error unless the power is turned OFF and ON again or reset.

• When transferring from device/PLC to CF-card, if the target folder (\FILE) does not exist, the [FILE] folder will be automatically created, and the data will be saved there. However, if the CF-card is not reset or any other case occurs where the folder cannot be created, a CF-card error will occur.

# 25.13.2 Restrictions on Displaying/Editing/Printing CSV Data

#### Restrictions on Displaying

- Only one Special Data Display [Show CSV] can be placed per screen.
- Only one Special Data Display [File Manager] can be placed per Base Screen. It cannot be placed on a Window Screen.
- When you place a Special Data Display [Show CSV] on a Window Screen, you cannot edit the data. (The editing screen cannot be triggered.)
- You cannot set a Special Data Display [Show CSV] at the same time as a Sampling Data Display or Data Display (a Numeric Display with [Input Permit] set or a Text Display).
- The Special Data Display [File Manager] cannot be scaled up or down.
- When placing a Special Data Display [File Manager], specify the X coordinate in 4-dot increments. If you place it in a different position, it will not be displayed in the exact position it was on the screen with GP-Pro EX because the GP corrects the display position.
- The [File Manager] is displayed using a Special Window or Local Window. If the maximum number of windows are already displayed, the File Manager cannot be displayed on the screen. Close other windows to bring up the File Manager Display.
   "18.8 Restrictions for Windows" (page 18-28)
- When a text table changes, the Special Data Display [File Manager] will be automatically closed.
- If more than one display switch for a Special Data Display [File Manger] is set up on a single screen, only one File Manager will function. Touching another display switch while a File Manager is already displayed will close the File Manager window currently displayed.

- Files currently displayed on a Special Data Display [Show CSV] cannot be deleted with a Special Data Display [File Manager].
- When updated because of a transfer from the device/PLC to CF-card, displayed CSV data is updated and rewritten.
- If the CF-card is removed or the cover of the CF-card slot is opened while CSV file data is displayed, the display will be automatically cleared.
- If the screen changes while CSV data is displayed, the display will be cleared.
- There are two valid data formats for CSV data displayed in a Special Data Display [Show CSV]: data delimited by [""] (double quotation marks), and data separated by [,] (commas).

### e.g.) CSV format (Sampling data)

```
"", "Date", "Time", "Data 0", "Data 1"
"No.1", "01/12/05", "09:00:00", "123.4", "780"
"No.2", "01/12/05", "10:00:00", "213.5", "235"
```

,Date,Time,Data0,Data1 No. 1, 01/12/05, 09:00:00, 123.4, 780 No. 2, 01/12/05, 10:00:00, 213.5, 235

# Restrictions for Editing

- The editing screen for a Special Data Display [Show CSV] is displayed using a Special Window or Local Window. If the maximum number of windows are already displayed, the editing screen cannot be activated. Close another window before editing the data.
   "18.8 Restrictions for Windows" (page 18-28)
- You can edit up to 56digits of characters with a Special Data Display [Show CSV] (Only for the GP-3300series, Horizontal: 32digits, Vertical: 24digits).
- The CF-card data-saving function (the function that retrieves data from backup SRAM, converts it into CSV format, and saves it to a CF-card) is disabled during editing. If this function is attempted, a CF Write Error occurs.
- If a file's contents changed during editing (from a device/PLC to CF-card transfer, etc.), a CF Write Error will be stored in the [Status Address] and the displayed data will not be updated.
- When a text table changes, the editing screen will be automatically closed.
- Even when the [Interlock Address]'s state matches the [Touch Enable Condition] during editing, editing can be performed. However, if editing is attempted again, the screen will not enter Edit mode because the Interlock feature is enabled.
- Numeric values displayed on a Special Data Display [Show CSV] are displayed as text. Therefore, the inputs will be edited regardless of properties such as the number of display digits, data length, and data type.
- While the edited data is being output to a CSV file, printing and editing modes are disabled. Also, the system cannot be switched to off-line mode.
- Regardless of the Show Column settings, the column portion cannot be edited.
- When editing data, a temporary file is created in the CF-card after the editing is confirmed with the [ENT] key. Therefore, editing cannot be performed unless the system has an amount of free space equivalent to or larger than the file to be edited. If there is not sufficient free space, the file cannot be edited.

When editing data, the internal processing updates the file in the following way: e.g.) When editing "ZR0001.CSV"

- (1) After editing and pressing the [ENT] key, a temporary file (a file that reflects the editing results), "\_CSV\$\$\_0.TMP is created.
- (2) The original file name is changed from "ZR00001.CSV to "\_CSV\$\$\_1.TMP

- (3) "\_CSV\$\$\_0.TMP is changed to "ZR00001.CSV"
- (4) "\_CSV\$\$\_1.TMP is deleted.

If the power turns OFF during editing or editing fails, the "\_CSV\$\$\_0.TMP" and "\_CSV\$\$\_1.TMP" files may remain in the CF-card.

• When a Special Data Display [Show CSV] is rotated by 90 or 180 degrees, the editing screen characters will not be displayed properly. To place a rotated [Show CSV], set rotation to 0 or 270 degrees.

# Restrictions for Printing

- The horizontal lines are not printed.
- Any portion that exceeds an A4 width will not be printed. The number of characters that can be printed on one line depends on the printer.
- Up to 160 characters can be printed in a single line. Any text exceeding 160 characters will be cut off.
- Regardless of the Show Column settings, the column portion will not be printed.
- When printing only the displayed portion, if the data in the rightmost cell extends beyond the screen and is cut off on the Show CSV Display, that portion will also be cut off on the printout.
- While printing, you cannot edit data or execute other print jobs. Also, the system cannot be switched to off-line mode.

### 25.13.3 Restrictions on Transferring Filing Data

- When using multiple folders, up to 8,999 folders can be registered. However, only one folder can be stored in backup SRAM.
- One folder's capacity can be up to the maximum capacity of the backup SRAM (the maximum capacity when only filing data is stored). Even when filing data is stored in the CF-card, regardless of the CF-card's memory capacity, one folder can be up to the backup SRAM's maximum capacity.
- Up to 2,048 files can be set in one folder.
- Up to 1,650 blocks can be saved in one file. (The maximum number changes depending on the No. of Files and No. of Data.)
- The maximum number of data items in one block is 10,000 (or 5,000 when the data is 32 bit). (The maximum number changes depending on the No. of Files and No. of Blocks.)
- If the number of data items to transfer is large, writing to the device/PLC may take some time. The time between transfer start and transfer end can be from several seconds to several minutes.
- While writing to a device/PLC, the display of Parts may not update properly or may become slow. Screen changes and other operations may also slow down.
- If a screen change occurs during transfer, in order to read the screen information, it may take some time to write to the device/PLC.
- Please wait until a transfer completes before initiating another one. If a transfer is started before the previous one ends (such as when an automatic transfer and manual transfer occur at the same time), the second transfer operation may not be accepted.
- Data in backup SRAM is erased when:
  - Screen transfer occurs
  - Memory is reset (Offline)
  - Backup SRAM is initialized (Offline)
- When placing multiple Special Data Displays [Filing] on one screen, be sure not to use the same [Identification No.] for multiple Displays.

# Memo